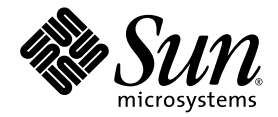

# Sun™ Dual 10GbE XFP PCIe ExpressModule User's Guide

Sun Microsystems, Inc. www.sun.com

Part No. 820-1606-12 December 2009, Revision A

Submit comments about this document at: http://www.sun.com/hwdocs/feedback

Copyright 2009 Sun Microsystems, Inc., 4150 Network Circle, Santa Clara, California 95054, U.S.A. All rights reserved.

Sun Microsystems, Inc. has intellectual property rights relating to technology embodied in the product that is described in this document. In particular, and without limitation, these intellectual property rights may include one or more of the U.S. patents listed at http://www.sun.com/patents and one or more additional patents or pending patent applications in the U.S. and in other countries..

Sun, Sun Microsystems, the Sun logo, SunVTS, and Solaris are trademarks or registered trademarks of Sun Microsystems, Inc. in the U.S. and other countries.

UNIX is a registered trademark in the U.S. and other countries, exclusively licensed through X/Open Company, Ltd.

UNIX®. PCI-Express ®. The Adobe. logo and the PostScript logo are trademarks or registered trademarks of Adobe Systems, Incorporated.

Products covered by and information contained in this service manual are controlled by U.S. Export Control laws and may be subject to the export or import laws in other countries. Nuclear, missile, chemical biological weapons or nuclear maritime end uses or end users, whether direct or indirect, are strictly prohibited. Export or reexport to countries subject to U.S. embargo or to entities identified on U.S. export exclusion lists, including, but not limited to, the denied persons and specially designated nationals lists is strictly prohibited.

Use of any spare or replacement CPUs is limited to repair or one-for-one replacement of CPUs in products exported in compliance with U.S. export laws. Use of CPUs as product upgrades unless authorized by the U.S. Government is strictly prohibited.

DOCUMENTATION IS PROVIDED "AS IS" AND ALL EXPRESS OR IMPLIED CONDITIONS, REPRESENTATIONS AND WARRANTIES, INCLUDING ANY IMPLIED WARRANTY OF MERCHANTABILITY, FITNESS FOR A PARTICULAR PURPOSE OR NON-INFRINGEMENT, ARE DISCLAIMED, EXCEPT TO THE EXTENT THAT SUCH DISCLAIMERS ARE HELD TO BE LEGALLY INVALID.

Copyright 2009 Sun Microsystems, Inc., 4150 Network Circle, Santa Clara, Californie 95054, Etats-Unis. Tous droits réservés.

Sun Microsystems, Inc. détient les droits de propriété intellectuels relatifs à la technologie incorporée dans le produit qui est décrit dans ce document. En particulier, et ce sans limitation, ces droits de propriété intellectuelle peuvent inclure un ou plus des brevets américains listés à l'adresse http://www.sun.com/patents et un ou les brevets supplémentaires ou les applications de brevet en attente aux Etats - Unis et dans les autres pays.

Sun, Sun Microsystems, le logo Sun, SunVTS, et Solaris sont des marques de fabrique ou des marques déposées de Sun Microsystems, Inc. aux Etats-Unis et dans d'autres pays.

Toutes les marques SPARC sont utilisées sous licence et sont des marques de fabrique ou des marques déposées de SPARC International, Inc. aux Etats-Unis et dans d'autres pays. Les produits portant les marques SPARC sont basés sur une architecture développée par Sun Microsystems, Inc.

UNIX est une marque déposée aux Etats-Unis et dans d'autres pays et licenciée exlusivement par X/Open Company, Ltd.

UNIX®. PCI-Express ®. Le logo Adobe. et le logo PostScript sont des marques de fabrique ou des marques déposées de Adobe Systems, Incorporated.

Ce produit est soumis à la législation américaine en matière de contrôle des exportations et peut être soumis à la règlementation en vigueur dans d'autres pays dans le domaine des exportations et importations. Les utilisations , ou utilisateurs finaux, pour des armes nucléaires, des missiles, des armes biologiques et chimiques ou du nucléaire maritime, directement ou indirectement, sont strictement interdites. Les exportations ou reexportations vers les pays sous embargo américain, ou vers des entités figurant sur les listes d'exclusion d'exportation américaines, y compris, mais de manière non exhaustive, la liste de personnes qui font objet d'un ordre de ne pas participer, d'une façon directe ou indirecte, aux exportations des produits ou des services qui sont régis par la législation américaine en matière de contrôle des exportations et la liste de ressortissants spécifiquement désignés, sont rigoureusement interdites. L'utilisation de pièces détachées ou d'unités centrales de remplacement est limitée aux réparations ou à l'échange standard d'unités centrales pour les produits exportés, conformément à la législation américaine en matière d'exportation. Sauf autorisation par les autorités des Etats-Unis, l'utilisation d'unités centrales pour procéder à des mises à jour de produits est rigoureusement interdite.

LA DOCUMENTATION EST FOURNIE "EN L'ETAT" ET TOUTES AUTRES CONDITIONS, DECLARATIONS ET GARANTIES EXPRESSES OU TACITES SONT FORMELLEMENT EXCLUES, DANS LA MESURE AUTORISEE PAR LA LOI APPLICABLE, Y COMPRIS NOTAMMENT TOUTE GARANTIE IMPLICITE RELATIVE A LA QUALITE MARCHANDE, A L'APTITUDE A UNE UTILISATION PARTICULIERE OU A L'ABSENCE DE CONTREFACON.

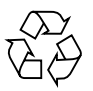

Please Recycle

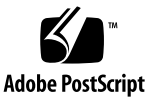

### Contents

**1. [Product Overview 1](#page-18-0)**

[Shipping Kit Contents 1](#page-18-1) [Product Description](#page-18-2) 1 [Hardware and Software Requirements](#page-19-0) 2 [Front Panel LED Displays on the ExpressModule 4](#page-21-0) [Features 4](#page-21-1)

#### **2. [Installing and Setting Up the Driver 7](#page-24-0)**

[nxge](#page-24-1) Driver Overview 7

[Downloading and Installing the Driver on a Solaris Platform](#page-24-2) 7

- ▼ [To Download the Driver on a Solaris Platform](#page-25-0) 8
- ▼ [To Remove the Driver From a Solaris Platform 1](#page-27-0)0

Downloading and Installing the Driver on a Linux Platform 10

- ▼ To Download the Driver on a Linux Platform 10
- ▼ [To Remove the Driver From a Linux Platform 1](#page-29-0)2

#### **3. [Installing the ExpressModule 1](#page-30-0)3**

[Installing an Optical Transceiver 1](#page-30-1)3

▼ [To Install an Optical Transceiver 1](#page-31-0)4

[Installing the ExpressModule 1](#page-32-0)5

[To Install the ExpressModule with the Power Off 1](#page-33-0)6

[Verifying the Hardware Installation](#page-35-0) 18

- ▼ [To Verify the Hardware Installation 1](#page-36-0)9
- [To Reboot the System](#page-38-0) 21

#### **4. [Network Configuration](#page-40-0) 23**

[Configuring the Network Host Files](#page-40-1) 23

▼ [To Configure the Network Host Files 2](#page-41-0)4

[Setting Up a 10-Gigabit Ethernet Network on a Diskless Client System 2](#page-42-0)5

▼ [To Set Up a 10-Gigabit Ethernet Port on a Diskless Client 2](#page-43-0)6

[Installing the Solaris Operating System Over a 10-Gigabit Ethernet Network](#page-44-0) 27

[To Install the Solaris Operating System Over a 10-Gigabit Ethernet](#page-44-1) [Network](#page-44-1) 27

[Booting Over the 10-Gigabit Ethernet Network for Solaris x86 and Linux](#page-48-0) [Systems 3](#page-48-0)1

▼ [To Boot Over the Network on Solaris x86 and Linux Systems 3](#page-48-1)1

#### **5. [Configuring the](#page-52-0)** nxge **Device Driver Parameters 35**

[nxge](#page-52-1) Hardware and Software Overview 35

[Setting](#page-53-0) nxge Driver Parameters on a Solaris Platform 36

[Setting Parameters Using the](#page-53-1) ndd Utility 36

[Noninteractive and Interactive Modes 3](#page-53-2)6

- [To Specify Device Instances for the](#page-54-0) ndd Utility 37
- ▼ [To Specify Parameter Values Using the](#page-54-1) ndd Utility 37
- ▼ [To Use the](#page-55-0) ndd Utility in Interactive Mode 38

[Setting Parameters Using the](#page-56-0) nxge.conf File 39

- ▼ [To Access a Man Page](#page-56-1) 39
- [To Set Driver Parameters Using an](#page-56-2) nxge.conf File 39

[Setting Parameters on a Linux Platform](#page-61-0) 44

[Using the](#page-61-1) ethtool Utility to Set Parameters 44

- ▼ [To Determine Available Parameters 4](#page-62-0)5
- ▼ [To Change RX Coalesce Parameters 4](#page-65-0)8
- ▼ [To Obtain the Status of L4 Hardware 4](#page-65-1)8

[Setting Parameters Using the Bundled](#page-66-0) configtool Utility 49

- ▼ [To Obtain a List of Tunable Parameters](#page-66-1) 49
- ▼ [To Obtain a Specific Variable](#page-67-0) 50
- ▼ [To Set a Specific Variable 5](#page-67-1)0

[Tuning for Maximum Performance on a Linux Platform](#page-67-2) 50

[To Tune for Maximum Performance on a Linux Platform](#page-68-0) 51

#### **6. [Configuring the Jumbo Frames Feature 5](#page-70-0)3**

[Jumbo Frames Overview 5](#page-70-1)3

[Checking Jumbo Frames Configurations 5](#page-70-2)3

▼ [To Show the Driver Statistics in a Solaris Environment](#page-71-0) 54

[Enabling Jumbo Frames in a Solaris Environment 5](#page-72-0)5

- ▼ [To Enable Jumbo Frames in a Solaris Environment Using](#page-72-1) nxge.conf 55
- ▼ [To Check Layer 2 Configuration](#page-72-2) 55
- ▼ [To Check Layer 3 Configuration](#page-73-0) 56

[Enabling Jumbo Frames in a Linux Environment 5](#page-73-1)6

- [To Enable Jumbo Frames in a Linux Environment](#page-73-2) 56
- ▼ [To Show the Driver Statistics in a Linux Environment](#page-74-0) 57

#### **7. [Configuring Link Aggregation 5](#page-76-0)9**

[Link Aggregation Overview 5](#page-76-1)9

[Configuring Link Aggregation in a Solaris Environment 6](#page-77-0)0

- ▼ [To Configure Link Aggregation in a Solaris Environment 6](#page-77-1)0 [Configuring Link Aggregation in a Linux Environment 6](#page-79-0)2
	- ▼ [To Configure Bonding for Multiple](#page-79-1) nxge Interfaces 62
- **8. [Configuring VLANs](#page-82-0) 65**

[VLAN Overview](#page-82-1) 65

[VLAN Example](#page-83-0) 66

[Configuring VLANs in a Solaris Environment 6](#page-85-0)8

▼ [To Configure Static VLANs](#page-86-0) 69

[Configuring VLANs in a Linux Environment 7](#page-87-0)0

▼ [To Configure VLANs in a Linux Environment](#page-87-1) 70

#### **A. [Specifications 7](#page-88-0)1**

[Connectors](#page-88-1) 71

[Performance Specifications](#page-90-0) 73

[Physical Characteristics](#page-90-1) 73

[Power Requirements](#page-91-0) 74

#### **B. [Diagnostic Software](#page-92-0) 75**

[SunVTS Diagnostic Software 7](#page-92-1)5

[Updating SunVTS to Recognize the ExpressModule](#page-93-0) 76

▼ [To Update SunVTS to Recognize the ExpressModule](#page-93-1) 76

[Using the SunVTS](#page-94-0) netlbtest 77

▼ [To Use the](#page-94-1) netlbtest 77

## Figures

- [FIGURE 1-1](#page-19-1) Sun Dual 10GbE XFP PCIe ExpressModule 2
- [FIGURE 1-2](#page-20-0) Front Panel LEDs and Power Indicator and Attention Switch 3
- [FIGURE 8-1](#page-83-1) Example of Servers Supporting Multiple VLANs With Tagging Adapters 66
- [FIGURE 8-2](#page-85-1) Ethernet Tag Header Format 68
- [FIGURE A-1](#page-89-0) Sun x8 Express Dual 10 Gigabit Ethernet XFP Express Module Connectors 72

### Tables

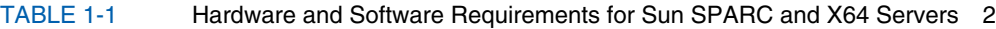

- [TABLE 1-2](#page-21-2) Front Panel LEDs for the Sun Dual 10GbE XFP PCIe ExpressModule 4
- [TABLE A-1](#page-90-2) XFP Connector Characteristics 73
- [TABLE A-2](#page-90-3) Performance Specifications 73
- [TABLE A-3](#page-90-4) Physical Characteristics of the ExpressMoudle 73
- [TABLE A-4](#page-91-1) Environmental Requirements 74
- [TABLE B-1](#page-93-2) SunVTS Documentation 76

### Declaration of Conformity

Compliance Model Number: ATLS2XGF-EM

Product Family Name: Sun Dual 10GbE XFP PCIe ExpressModule (x1028A-z/1028A-z)

#### **EMC**

#### USA—FCC Class A

This equipment complies with Part 15 of the FCC Rules. Operation is subject to the following two conditions:

- 1. This equipment may not cause harmful interference.
- 2. This equipment must accept any interference that may cause undesired operation.

#### European Union

This equipment complies with the following requirements of the EMC Directive 89/336/EEC:

*As Information Technology Equipment (ITE) Class A per (as applicable):* EN 55022:1994 +A1:1995 +A2:1997 Class A EN 61000-3-2:2000 Pass EN 61000-3-3:1995 +A1:2001 Pass EN 55024:1998 +A1:2001 +A2:2003 Required Limits: IEC61000-4-2 4 kV (Direct), 8 kV (Air) IEC61000-4-3 3 V/m IEC61000-4-4 1 kV AC Power Lines, 0.5 kV Signal and DC Power Lines IEC61000-4-5 1 kV AC Line-Line and Outdoor Signal Lines, 2 kV AC Line-Gnd, 0.5 kV DC Power Lines IEC61000-4-6 3 V IEC61000-4-8 1 A/m IEC61000-4-11 Pass

#### **Safety**

This equipment complies with the following requirements of the Low Voltage Directive 73/23/EEC:

EC Type Examination Certificates: EN 60950-1:2001, 1st Edition IEC 60950-1:2001, 1st Edition CB Scheme Certificate No. Evaluated to all CB Countries UL and cUL/CSA 60950-1:2001, CSA C22.2 No. 60950-03 File: (UL File No.) E138989-A82 Vol. 54

#### **Supplementary Information**

This product was tested and complies with all the requirements for the CE Mark. This equipment complies with the Restriction of Hazardous Substances (RoHS) directive 2002/95/EC.

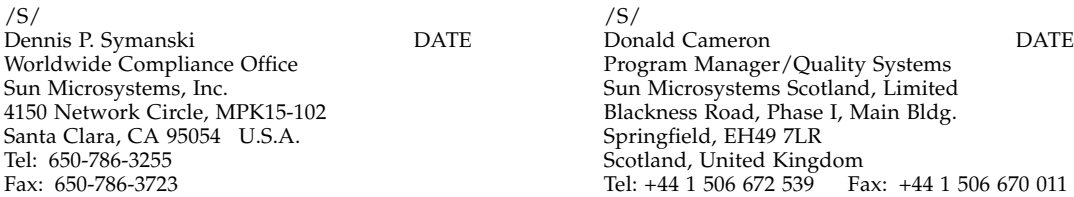

### Preface

The *Sun Dual 10GbE XFP PCIe ExpressModule User's Guide* provides instructions for installing both the hardware and software for Sun Dual 10GbE XFP PCIe ExpressModule. This manual also describes how to configure the nxge driver, which controls the Sun Dual 10GbE XFP PCIe ExpressModule.

These instructions are designed for enterprise system administrators with experience installing network hardware and software.

**Note –** In this document the term x86 means the following:

- x86 refers to the larger family of 64-bit and 32-bit x86 compatible products.
- x64 points out specific 64-bit information about AMD64 or EM64T systems.
- 32-bit x86 points out specific 32-bit information about x86 based systems.

For supported systems, see the ["Hardware and Software Requirements" on page 2](#page-19-3).

### How This Document Is Organized

[Chapter 1](#page-18-3) provides an overview of the Sun Dual 10GbE XFP PCIe ExpressModule.

[Chapter 2](#page-24-3) explains how to install the nxge device driver software in a Solaris™ SPARC®, Solaris x86, or Linux environment.

[Chapter 3](#page-30-2) describes how to install the Sun Dual 10GbE XFP PCIe ExpressModule in your system and verify that it has been installed correctly.

[Chapter 4](#page-40-2) describes how to edit the network host files after the has been installed on your system.

[Chapter 5](#page-52-2) explains how to set the nxge device driver parameters to customize each device in your system.

[Chapter 6](#page-70-3) describes how to configure the Jumbo Frame feature.

[Chapter 7](#page-76-2) describes how to configure link aggregation.

[Chapter 8](#page-82-2) explains virtual local area networks (VLANs) in detail and provides configuration instructions and examples.

[Appendix A](#page-88-2) lists the specifications for the Sun Dual 10GbE XFP PCIe ExpressModule.

[Appendix B](#page-92-2) provides an overview of the SunVTS™ diagnostic application and instructions for updating the SunVTS software to recognize the ExpressModule.

# Using UNIX Commands

This document might not contain information about basic  $UNIX^{\circledR}$  commands and procedures such as shutting down the system, booting the system, and configuring devices. Refer to the following for this information:

- Software documentation that you received with your system
- Solaris Operating System documentation, which is at:

<http://docs.sun.com>

# Shell Prompts

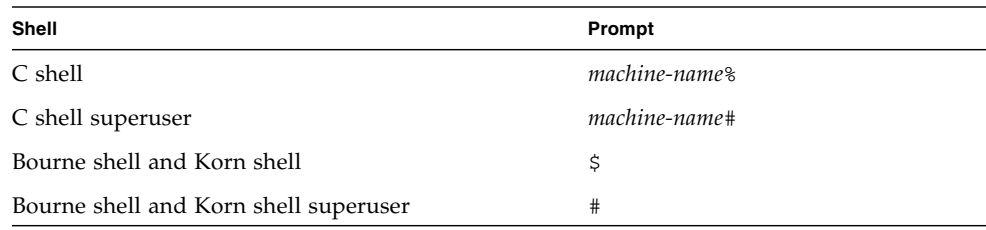

# Typographic Conventions

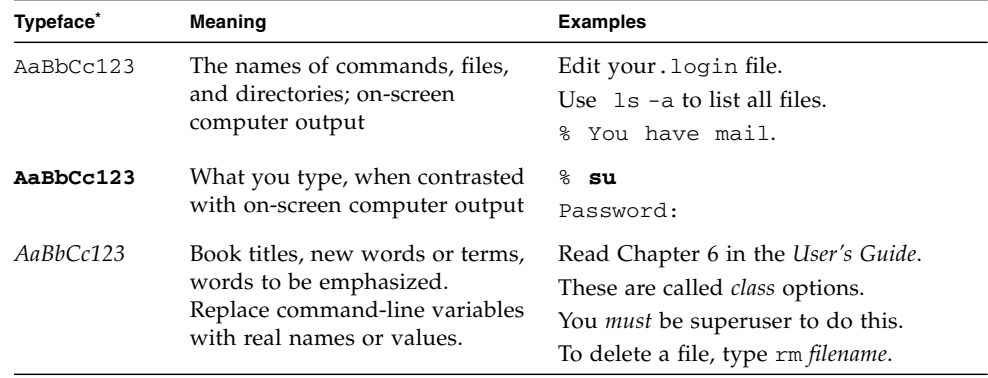

\* The settings on your browser might differ from these settings.

### Related Documentation

The documents listed as online are available at:

<http://www.sun.com/documentation/>

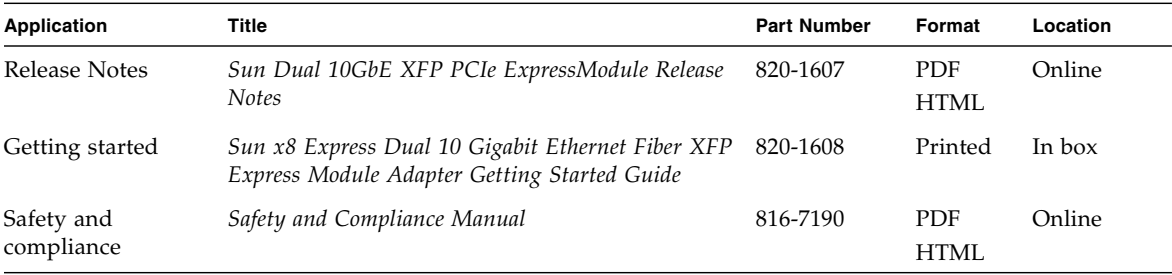

# Documentation, Support, and Training

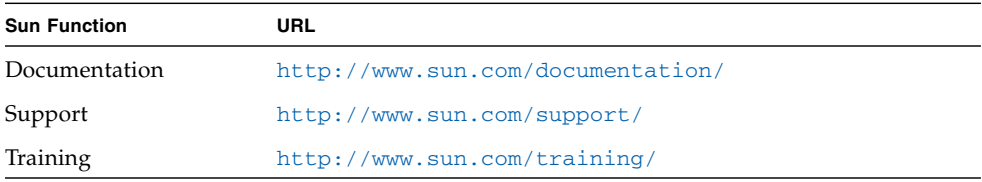

# Third-Party Web Sites

Sun is not responsible for the availability of third-party web sites mentioned in this document. Sun does not endorse and is not responsible or liable for any content, advertising, products, or other materials that are available on or through such sites or resources. Sun will not be responsible or liable for any actual or alleged damage or loss caused by or in connection with the use of or reliance on any such content, goods, or services that are available on or through such sites or resources.

# Sun Welcomes Your Comments

Sun is interested in improving its documentation and welcomes your comments and suggestions. You can submit your comments by going to:

<http://www.sun.com/hwdocs/feedback>

Please include the title and part number of your document with your feedback:

*Sun Dual 10GbE XFP PCIe ExpressModule User's Guide*, part number 820-1606-12

<span id="page-18-3"></span>CHAPTER **1**

### <span id="page-18-0"></span>Product Overview

This chapter provides an overview of the Sun Dual 10GBE XFP PCIe ExpressModule, including:

- ["Shipping Kit Contents" on page 1](#page-18-1)
- ["Product Description" on page 1](#page-18-2)
- ["Hardware and Software Requirements" on page 2](#page-19-0)
- ["Features" on page 4](#page-21-1)

## <span id="page-18-1"></span>Shipping Kit Contents

The carton in which your Sun Dual 10GbE XFP PCIe ExpressModule was shipped should contain the following items:

- Sun Dual 10GbE XFP PCIe ExpressModule
- *Sun Dual 10GbE XFP PCIe ExpressModule Getting Started Guide*

### <span id="page-18-2"></span>Product Description

The Sun Dual 10GbE XFP PCIe ExpressModule is an x8 lane PCI-Express 10-Gigabit Ethernet card utilizing the Sun ASIC with XFP-based 10-gigabit Ethernet optics. The ExpressModule requires an optical transceiver.

[FIGURE 1-1](#page-19-1) shows the ExpressModule.

#### **FIGURE 1-1** Sun Dual 10GbE XFP PCIe ExpressModule

<span id="page-19-1"></span>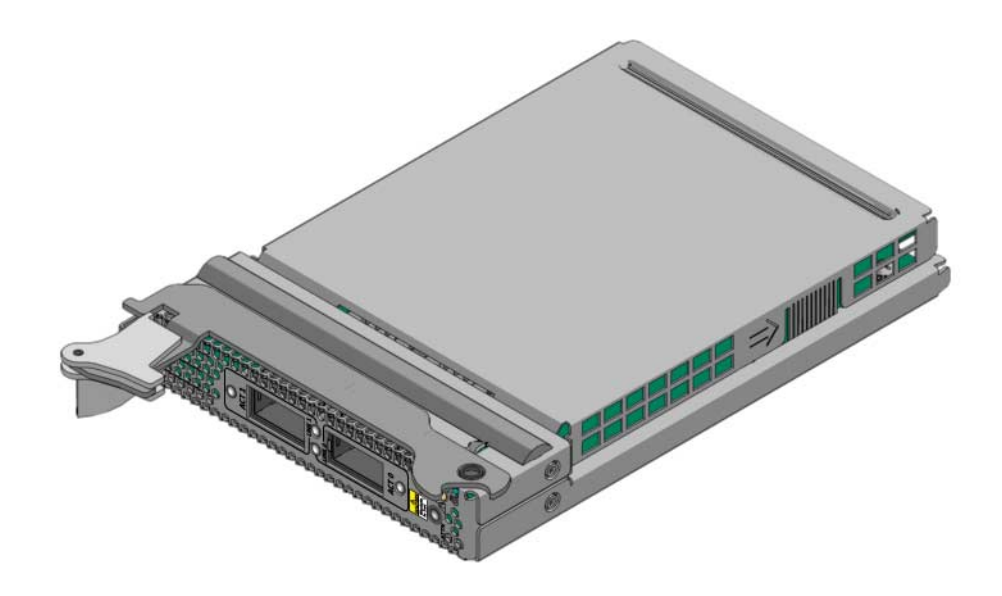

### <span id="page-19-3"></span>Hardware and Software Requirements

Before installing the ExpressModule, ensure that your system meets the hardware and software requirements. [TABLE 1-1](#page-19-2) lists the supported hardware and software.

<span id="page-19-2"></span><span id="page-19-0"></span>**TABLE 1-1** Hardware and Software Requirements for Sun SPARC and X64 Servers

| Requirements            | <b>Hardware or Software</b>                                                                                                    |
|-------------------------|----------------------------------------------------------------------------------------------------|
| Hardware                | Sun Blade™ System 6000 and Sun Blade System 8000                                                                                        |
| <b>Operating System</b> | Solaris 10 01/07 Operating System<br>SuSE Linux Enterprise Server 10, RedHat Enterprise Linux<br>4.0_u4, RedHat Enterprise Linux 4.0_u3 |
| Optical transceivers    | X5558A SR (Short Reach) XFP Transceiver for the ExpressModule<br>X5560A-z LR (Long Reach) XFP Transceiver for the<br>ExpressModule      |

<span id="page-20-0"></span>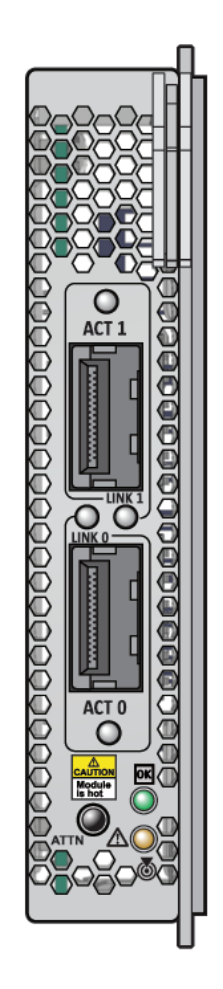

### <span id="page-21-0"></span>Front Panel LED Displays on the ExpressModule

Two indicators and two sets of LEDs are displayed on the front panel of the Sun Dual 10GbE XFP PCIe ExpressModule. [TABLE 1-2](#page-21-2) describes the meaning of each LED. [FIGURE 1-2](#page-20-0) shows the location of the LEDs.

<span id="page-21-2"></span>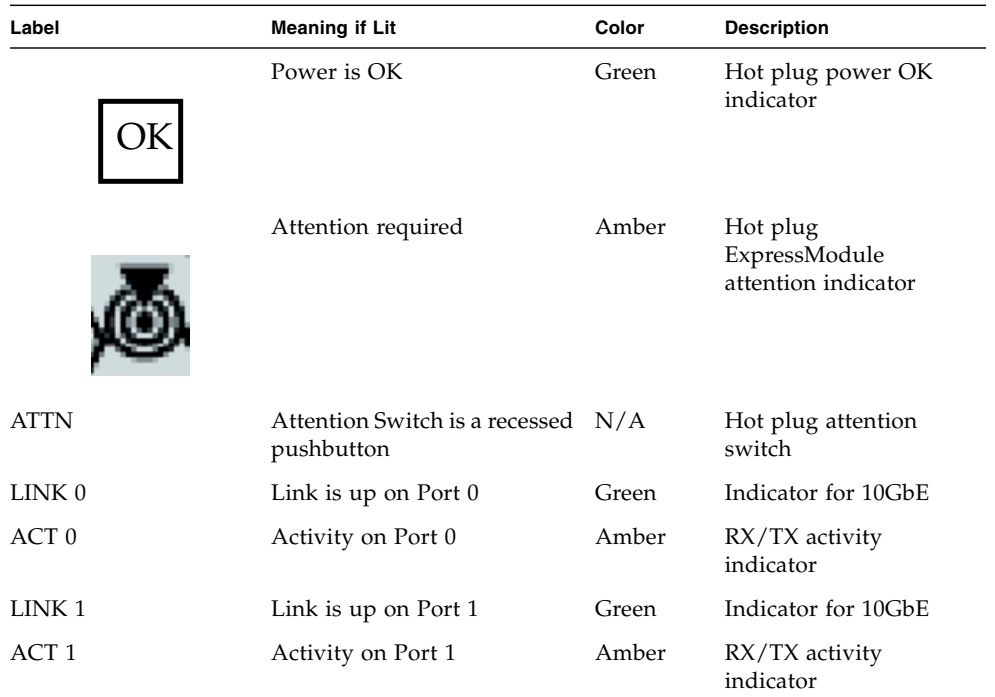

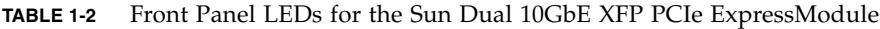

### <span id="page-21-1"></span>Features

The Sun Dual 10GbE XFP PCIe ExpressModule provides the following features:

- Two full-duplex 10-Gigabit Ethernet interfaces that use a small form factor 10-Gigabit Ethernet pluggable (XFP) optical transceiver with duplex LC fiber connector
- IEEE 802.3ae 2002-compliant
- Uses Sun ASIC and software for innovative throughput networking design
- Networking I/O virtualization supporting Solaris LDOMS 1.0 software
- Hardware-based flow classification for extending parallelism and virtualization to networking
- Up to 16 receive DMA channels and up to 24 transmit DMA channels, multiple receive and transmit descriptor rings, and dedicated networking hardware resources (DMA, interrupts, buffer, and more) for each thread or strand
- CPU/thread affinity and CPU load balancing at L1, L2, L3, and L4
- Jumbo Frames support (up to 9KBytes)
- IPv4, IPv6, and IPMP support
- TCP and UDP checksum and CRC32C support
- IEEE 802.1Q VLAN support

# <span id="page-24-3"></span><span id="page-24-0"></span>Installing and Setting Up the Driver

This chapter explains how to download and install the nxge driver. This chapter contains the following sections:

- "nxge [Driver Overview" on page 7](#page-24-1)
- ["Downloading and Installing the Driver on a Solaris Platform" on page 7](#page-24-2)
- ["Downloading and Installing the Driver on a Linux Platform" on page 10](#page-27-1)

#### <span id="page-24-1"></span>nxge Driver Overview

The nxge Gigabit Ethernet driver (nxge(7D)) is a multithreaded, loadable, clonable, GLD-based STREAMS driver. The nxge driver is managed by the  $d$ ladm $(1M)$ command-line utility, which allows VLANs to be defined on top of nxge instances and for nxge instances to be aggregated. See the dladm(1M) man page for more details on configuring the data-link interfaces and link aggregations.

### <span id="page-24-2"></span>Downloading and Installing the Driver on a Solaris Platform

If your system uses the Solaris SPARC or Solaris x86 Operating System you must download and install the nxge device driver for Solaris platforms.

#### <span id="page-25-0"></span>To Download the Driver on a Solaris Platform

**1. Locate and download the** nxge **device driver software at the following web site:**

[http://www.sun.com/products/networking/ethernet/10gigethernet](http://www.sun.com/products/networking/ethernet/10gigethernet/support.xml) /support.xml

**2. Uncompress the gzipped tar file:**

#### # **gunzip nxge.tar.gz**

**3. Unpack the tar file:**

#### # **tar xvf nxge.tar**

- **4. Change to the following directory:**
- For SPARC systems:

#### # **cd 10\_GigabitEthernet/Solaris\_10/sparc/Packages**

Proceed to [Step 5](#page-25-1).

■ For x86 systems:

#### # **cd 10\_GigabitEthernet/Solaris\_10/i386/Packages**

Proceed to [Step 6](#page-26-0).

<span id="page-25-1"></span>**5. For SPARC systems, determine which architecture your system is running:**

# **uname -m**

■ For sun4v systems, install the software packages by typing the following at the command line:

# **/usr/sbin/pkgadd -d . SUNWnxge.v SUNWnxgem**

■ For sun4u systems, install the software packages by typing the following at the command line:

# **/usr/sbin/pkgadd -d . SUNWnxge.u SUNWnxgem**

#### <span id="page-26-0"></span>**6. For x86 systems, install the software packages by typing the following at the command line:**

```
# /usr/sbin/pkgadd -d
```
A menu similar to the following displays:

```
The following packages are available:
1 SUNWnxge Sun x8 10G/1G Ethernet Adapter Driver (i386)
1.0,REV=2006.12.05.10.0
Select package(s) you wish to process (or 'all' to process
all packages). (default: all) [?,??,q]:
```
- **7. Select the packages you want to install:**
- Press Return or type **all** to accept the default and install all packages.
- Type the specific numbers, separated by a space, if you prefer not to install all optional packages.
- **8. Verify that the** nxge **driver is installed on the system:**

```
Sun x8 10G/1G Ethernet Adapter Driver(i386)
1.0,REV=2006.12.05.10.0 Copyright 2006 Sun Microsystems,
Inc. All rights reserved. Use is subject to license terms.
## Executing checkinstall script. Using as the package base directory.
## Processing package information.
## Processing system information.
4 package pathnames are already properly installed.
## Verifying package dependencies.
## Verifying disk space requirements.
## Checking for conflicts with packages already installed.
## Checking for setuid/setgid programs. This package contains
scripts which will be executed with super-user permission
during the process of installing this package.
Do you want to continue with the installation of [y,n,?] y
Installing Sun x8 10G/1G Ethernet Adapter Driver as
## Installing part 1 of 1.
/kernel/drv/amd64/nxge [ verifying class ]
# Executing postinstall script.
# Installation of was successful.
```
#### <span id="page-27-0"></span>▼ To Remove the Driver From a Solaris Platform

**1. Determine the driver packages:**

```
# pkginfo | grep nxge
SUNWnxge Sun x8 10G/1G Ethernet Adapter Driver
```
**2. Remove the driver packages:**

# **pkgrm SUNWnxge** *plus any other packages from the previous command*

## <span id="page-27-1"></span>Downloading and Installing the Driver on a Linux Platform

- **1. Login to your system.**
- **2. Download the driver RPM for your operating system:**

<http://www.sun.com/download/products.xml?id=44eb1efd>

For example:

nxge-1.0-1.x86\_64.rpm

**3. Discover the network interfaces before adding the package by using the** ifconfig -a **command:**

# **ifconfig -a |grep eth** eth0 Link encap:Ethernet HWaddr 00:14:4F:20:F1:DC eth1 Link encap:Ethernet HWaddr 00:14:4F:20:F1:DD eth2 Link encap:Ethernet HWaddr 00:14:4F:20:F1:DE eth3 Link encap:Ethernet HWaddr 00:14:4F:20:F1:DF

**4. Use the** rpm **tool to install the driver on SuSe and RedHat Linux.**

```
# rpm -ivh /tmp/RHEL4U4-large/RPMS/x86_64/nxge-1.0-1.x86_64.rpm
Preparing... ###########################################
1:nxge ###########################################
```
**Note –** In RHEL5.0 and later releases, the driver is packaged in the kmod driver binary package format. This packaging allows forward and backward driver binary compatibility within the same flavors of RHEL5 releases. Driver packages nxge version 2.0.0 and later are not compatible with the earlier  $n \times q - 1$ .  $x - x$  releases. To upgrade from  $1 \times x$  to  $2 \times x$  rpm package, it is necessary to remove  $n \times y$  =  $1 \times z$  $x$  package before installing the  $2 \cdot x \cdot x$  package.

The RHEL5 nxge  $2 \times x$  kmod package contains two separate packages: One for the driver and another one for applications like nxge\_config. You must install both of the following packages:

```
kmod-nxge-rhel-2.0-1.x86_64.rpm (driver binary package)
nxge-apps-rhel-2.0-1.x86_64.rpm (application package)
```
To install the complete package, enter the following:

# **rpm -ivh nxge-apps-rhel-2.0-1.x86\_64.rpm kmod-nxge-rhel-2.0-1.x86\_64.rpm**

To ensure that the driver is loaded after the rpm installation, enter the following:

# **modprobe nxge**

**5. Verify the new network interface instances corresponding to the Sun Dual 10GbE XFP PCIe ExpressModule:**

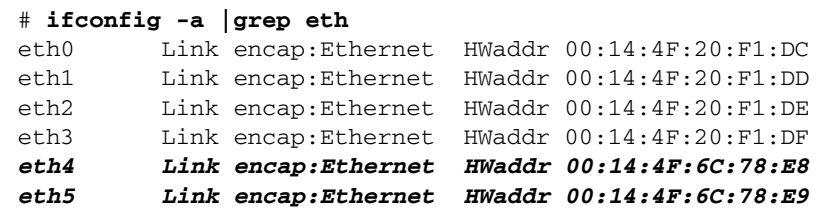

The Sun Dual 10GbE XFP PCIe ExpressModule instances, eth4 and eth5, are shown in *bold italics*.

**6. Add the** nxge **interfaces to the** /etc/modules.conf **file to automatically load the driver after system reboot:**

```
alias eth4 nxge
alias eth5 nxge
```
**7. Use the** ethtool **command to check the parameter configurations that apply to the** nxge **driver.**

```
(For 10G)
# ethtool -i eth4
driver: nxge
version: 2.0.1
firmware-version: 2XGF PXE1.47 FCode 3.9 07/04/24
bus-info: 0000:84:00.0
(Equivalent for 1G)
# ethtool -i eth4
driver: nxge
version: 2.0.1
firmware-version: QGC PXE1.47 FCode 3.9 07/04/24
bus-info: 0000:02:00.2
```
#### <span id="page-29-0"></span>▼ To Remove the Driver From a Linux Platform

● **Type the following:**

# **rpm -e nxge-1.0-1**

# <span id="page-30-2"></span><span id="page-30-0"></span>Installing the ExpressModule

This chapter describes how to install the Sun Dual 10GbE XFP PCIe ExpressModule in your system and verify that it has been installed correctly.

This chapter contains the following section:

- ["Installing an Optical Transceiver" on page 13](#page-30-1)
- ["Installing the ExpressModule" on page 15](#page-32-0)
- ["Verifying the Hardware Installation" on page 18](#page-35-0)

**Note –** If you are installing the Sun Dual 10GbE XFP PCIe ExpressModule into a machine running Solaris 10 software, you *must* install the software *before* you install the hardware.

### <span id="page-30-1"></span>Installing an Optical Transceiver

The Sun Dual 10GbE XFP PCIe ExpressModule requires an optical transceiver in at least one port to create an Ethernet connection. The short-range optical transceiver (part number X5558A) and the long-range optical transceiver (part number X5560Az) are both available from Sun Microsystems.

**Note –** Install the optical transceivers into the ExpressModule *before* installing the ExpressModule into the system.

### <span id="page-31-1"></span><span id="page-31-0"></span>▼ To Install an Optical Transceiver

#### **1. Pull the locking handle into the full horizontal position.**

You will feel the handle click into position when it is fully opened.

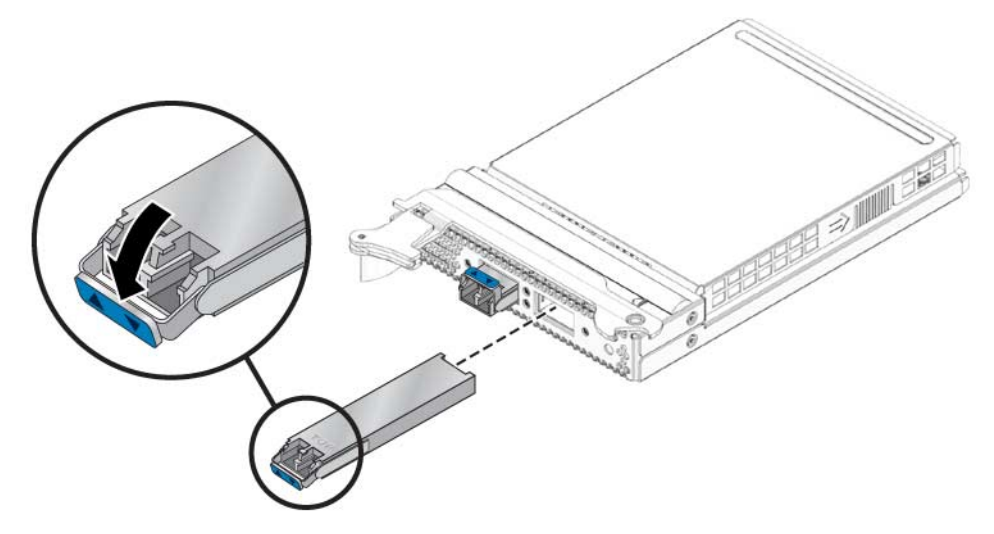

- **2. Holding the optical transceiver by the edges, align the transceiver with the slot in the ExpressModule and slide the transceiver into the opening.**
- **3. Applying even pressure at both corners of the transceiver, push the transceiver until it is firmly seated in the slot.**

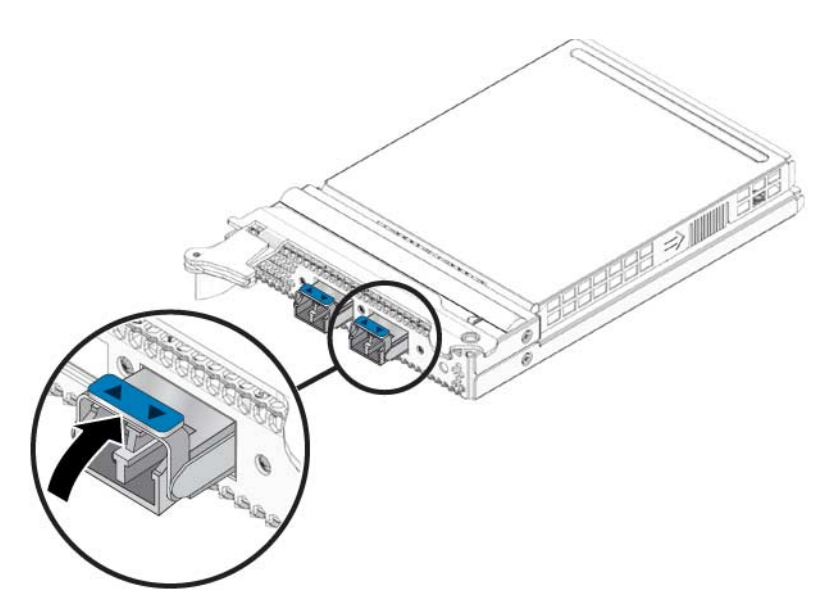

- **4. Push the handle closed to lock the optical transceiver in place.**
- **5. Repeat** [Step 1](#page-31-1) **through** [Step 4](#page-32-1) **to install the second optical transceiver**

<span id="page-32-1"></span>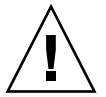

**Caution** – If you pull the locking handle down when the optical transceiver is installed, remove the optical transceiver entirely and reinstall it. The handle operates an internal lock. Pulling the handle down can disconnect the optical transceiver, even though it might appear to be connected.

# <span id="page-32-0"></span>Installing the ExpressModule

The following instructions describe the basic tasks required to install the ExpressModule. Refer to your system installation or service manual for detailed ExpressModule installation instructions.

**Note –** To maintain proper cooling for the ExpressModule in your chassis, all ExpressModule slots must be filled with either operating ExpressModules or filler panels.

### <span id="page-33-0"></span>▼ To Install the ExpressModule with the Power Off

- **1. Halt and power off your system.**
- **2. Power off all peripherals connected to your system.**
- **3. Attach the adhesive copper strip of the antistatic wrist strap to the metal casing of the power supply. Wrap the other end twice around your wrist, with the adhesive side against your skin.**
- **4. Remove the filler panel from the ExpressModule opening.**

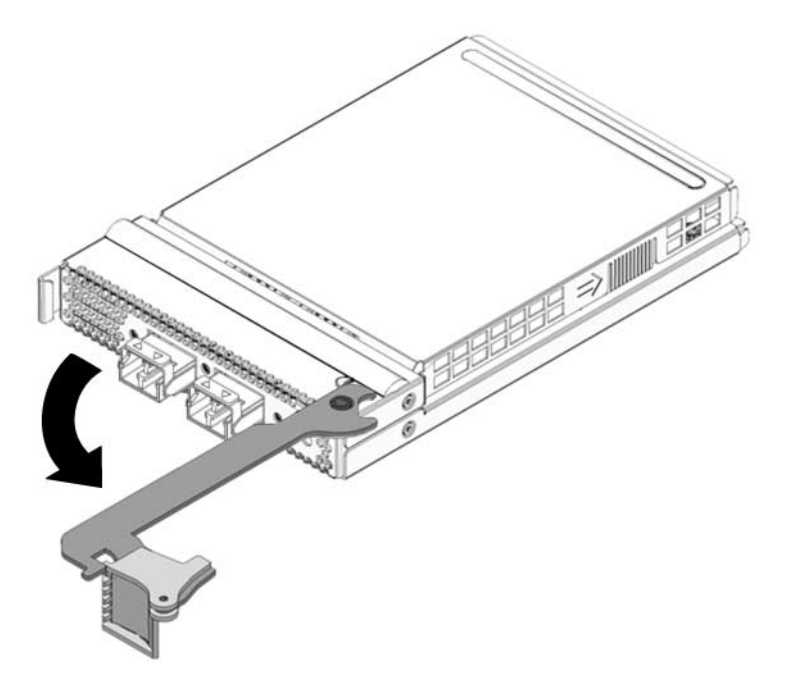

**5. Open the latch on the ExpressModule.**

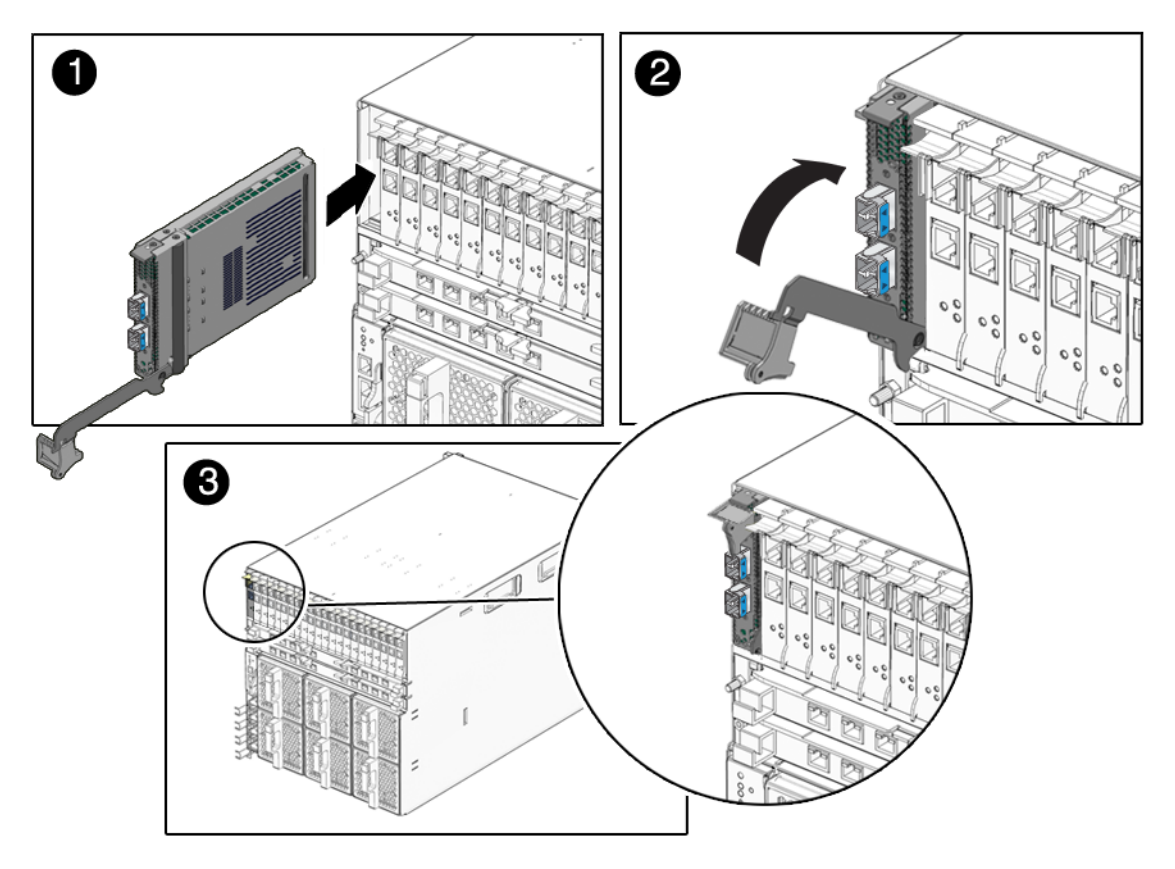

**6. Align the ExpressModule with the vacant ExpressModule slot (1).**

Ensure that the ExpressModule's indicator lights on the front panel are facing toward you and that the ExpressModule ejector lever on the bottom is fully opened.

**7. Slide the ExpressModule into the vacant ExpressModule chassis slot until the ejector lever engages and starts to close (2).**

Failure to align the ExpressModule correctly can result in damage with the ExpressModule's internal connection to the chassis midplane.

**8. Complete the installation by closing the ejector lever until the latch snaps into place (3).**

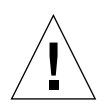

**Caution –** Do not use excessive force when installing the ExpressModule into the slot. You might damage the ExpressModule's connector. If the ExpressModule does not seat properly when you apply even pressure, remove the and carefully reinstall the ExpressModule.

**9. Detach the wrist strap.**

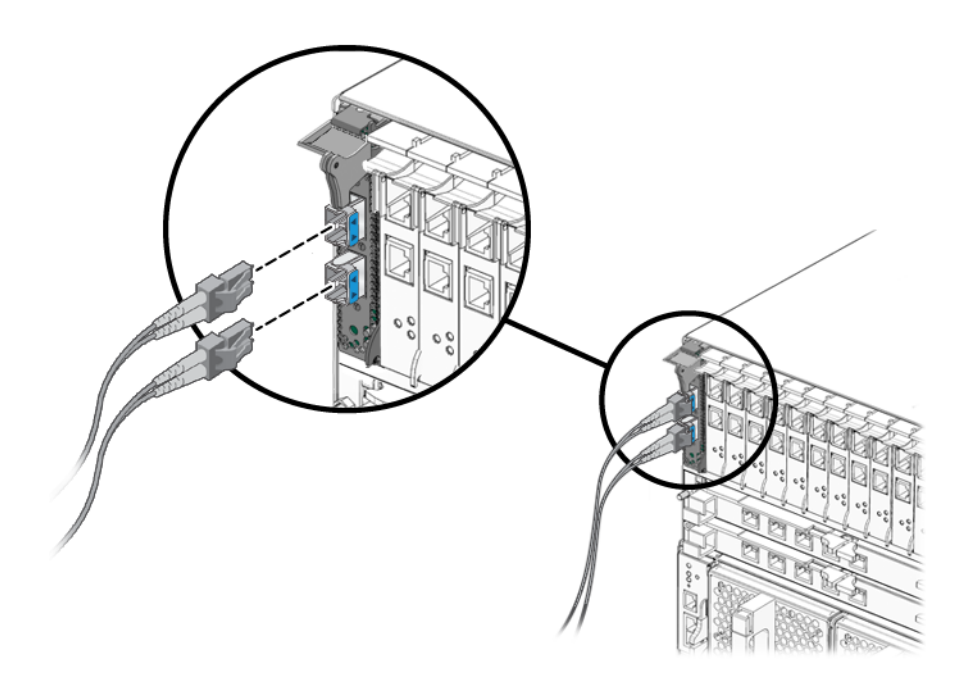

**10. Connect the Ethernet cables.**

# <span id="page-35-0"></span>Verifying the Hardware Installation

After you install the Sun Dual 10GbE XFP PCIe ExpressModule, but *before* you power on your system, perform the following tasks to verify the installation. Refer to the Solaris documentation for the detailed instructions.

**Note –** Verification is not required if your system supports dynamic reconfiguration (DR). Verification is not supported if your system is running Solaris x86 software.
### ▼ To Verify the Hardware Installation

- **1. Power on the system, and when the banner appears, press the Stop-A key sequence to interrupt the boot process and display the OpenBoot™ (**ok**) prompt.**
- <span id="page-36-0"></span>**2. List the network devices on your system.**

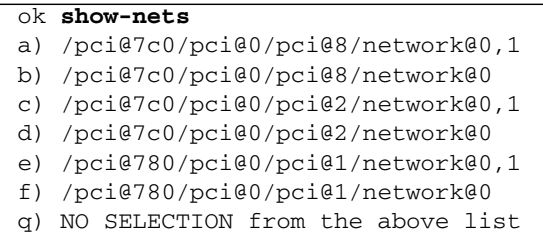

Checking the .properties output for each device is the surest way to identify the device. Usually /pci@7c0/pci@0/pci@8 or /pci@7c0/pci@0/pci@9 correspond to PCIe slots, so look at those devices first.

```
a) /pci@7c0/pci@0/pci@8/network@0,1
b) /pci@7c0/pci@0/pci@8/network@0
```
**Note –** If you do not see the device listed, check that the ExpressModule is properly seated. If necessary, reinstall the ExpressModule (see the appropriate directions in ["Installing the ExpressModule" on page 15](#page-32-0) and following.)

#### **3. View the device that you installed.**

Using the [Step 2](#page-36-0) example, type:

```
ok cd /pci@7c0/pci@0/pci@8/network@0,1
```
**4. Use the** .properties **command to display a list of device properties.**

The .properties command displays the specific information about the device. For this ExpressModule, your output will be similar to the following:

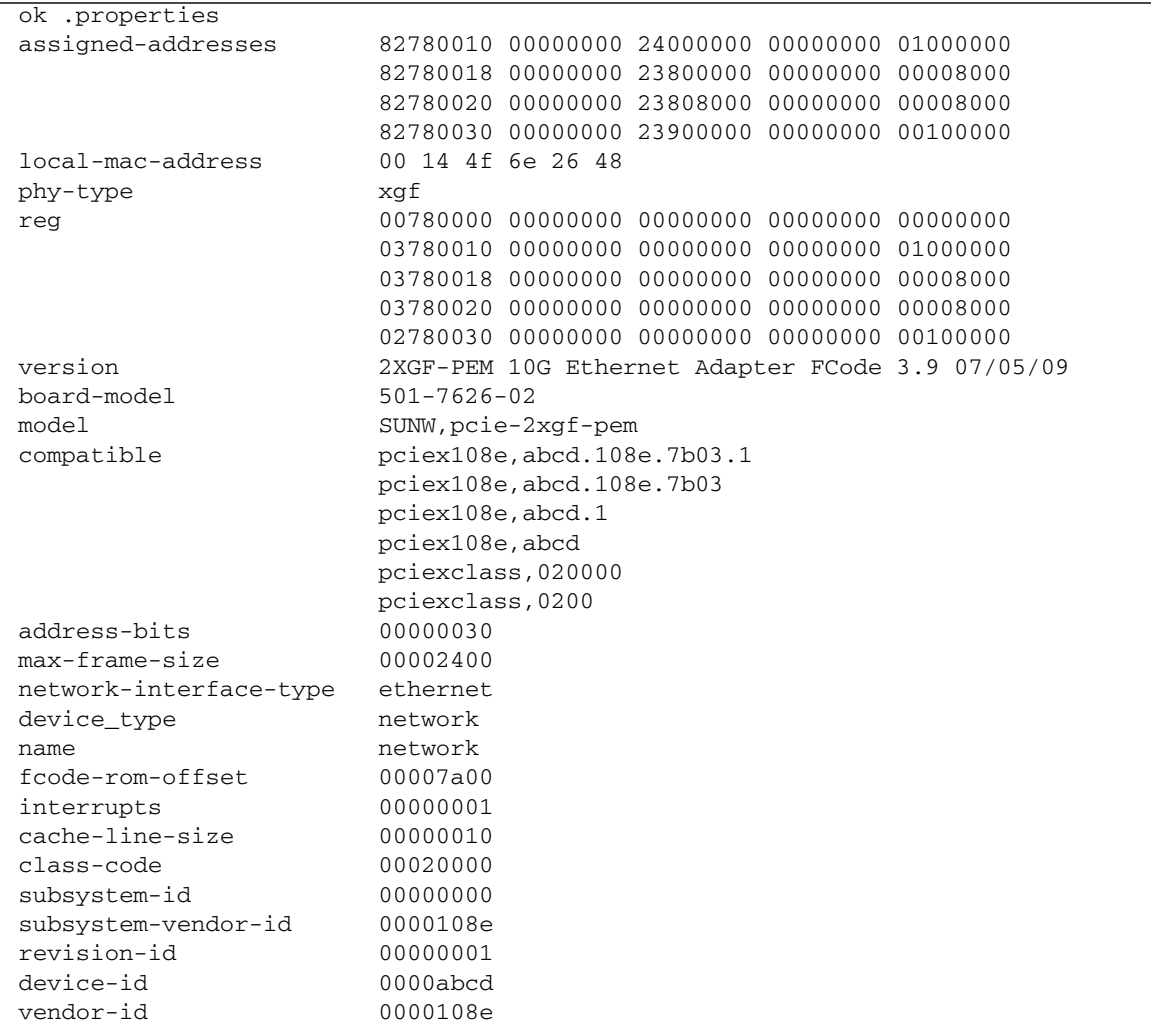

**5. Type the following when you finish looking at the** .properties **values:**

ok **device-end**

## ▼ To Reboot the System

● **After verifying the ExpressModule installation, perform a reconfiguration boot on your system. Type the following:**

ok **boot -r**

# Network Configuration

This chapter describes how to edit the network host files after you install the Sun Dual 10GbE XFP PCIe ExpressModule on your system. This chapter contains the following sections:

- ["Configuring the Network Host Files" on page 23](#page-40-0)
- ["Setting Up a 10-Gigabit Ethernet Network on a Diskless Client System" on](#page-42-0) [page 25](#page-42-0)
- ["Installing the Solaris Operating System Over a 10-Gigabit Ethernet Network" on](#page-44-0) [page 27](#page-44-0)
- ["Booting Over the 10-Gigabit Ethernet Network for Solaris x86 and Linux](#page-48-0) [Systems" on page 31](#page-48-0)

# <span id="page-40-0"></span>Configuring the Network Host Files

After installing the driver software, you must create a hostname.nxge*number* file for the ExpressModule's Ethernet interface. You must also create both an IP address and a host name for the ExpressModule's Ethernet interface in the /etc/hosts file.

**Note –** To preserve nxge instance numbers for interfaces between reboots, only one product that uses the nxge driver can be used in a given slot. For example, numbers can change if between a series of reboots, a Sun Dual 10GbE XFP PCIe ExpressModule in one slot is removed and replaced by a different nxge driver-based network interface product, and later a Sun Dual 10GbE PCIe ExpressModule is reinstalled into that same slot.

### <span id="page-41-0"></span>▼ To Configure the Network Host Files

**1. At the command line, search the** /etc/path\_to\_inst **file for** nxge **interfaces.**

```
# grep nxge /etc/path_to_inst
# "/pci@7c0/pci@0/pci@9/network@0" 0 "nxge"
# "/pci@7c0/pci@0/pci@9/network@0,1" 1 "nxge"
#
```
In this example, the device instance is from a Sun Dual 10GbE XFP PCIe ExpressModule installed in slot 1.

Ensure to write down your device path and instance, which in the example is "/pci@7c0/pci@0/pci@9/network@0" 0. Your device path and instance will be similar. You need this information to make changes to the nxge.conf file. See ["Setting Parameters Using the](#page-56-0) nxge.conf File" on page 39.

#### **2. Set up the ExpressModule's** nxge **interface.**

Use the ifconfig command to assign an IP address to the network interface. Type the following at the command line, replacing *ip-address* with the ExpressModule's IP address:

```
# ifconfig nxge0 plumb ip-address up
```
Refer to the  $ifconfig(1M)$  man page and the Solaris documentation for more information.

#### **3. (Optional) Create a setup that remains the same after you reboot.**

If you want a setup that remains the same after you reboot, create an /etc/hostname.nxge*number* file, where *number* is the instance number of the nxge interface you plan to use.

To use the ExpressModule's nxge interface in the [Step 1](#page-41-0) example, create an /etc/hostname.nxge0 file, where 0 is the number of the nxge interface. If the instance number were 1, the filename would be /etc/hostname.nxge1.

**Note –** Do not create an /etc/hostname.nxge*number* file for a Sun Dual 10GbE XFP PCIe ExpressModule interface you plan to leave unused.

Follow these guidelines for the host name:

- The /etc/hostname.nxge*number* file must contain the host name for the appropriate nxge interface.
- The host name must have an IP address listed in the /etc/hosts file.

■ The host name must be different from any other host name of any other interface, for example: /etc/hostname.nxge0 and /etc/hostname.nxge1 cannot share the same host name.

The following example shows the /etc/hostname.nxge*number* file required for a system called zardoz that has an nxge driver (zardoz-11).

```
# cat /etc/hostname.nxge0
zardoz
# cat /etc/hostname.nxge1
zardoz-11
```
**4. Create an appropriate entry in the** /etc/hosts **file for each active** nxge **interface.**

For example:

```
# cat /etc/hosts
#
# Internet host table
#
127.0.0.1 localhost
129.144.10.57 zardoz loghost
129.144.11.83 zardoz-11
```
# <span id="page-42-0"></span>Setting Up a 10-Gigabit Ethernet Network on a Diskless Client System

Before you can boot and operate a diskless client system across a 10-Gigabit Ethernet network, you must first install the Sun Multithreaded 10GbE and QGE Networking software packages into the root directory of the diskless client. You can find the Sun Multithreaded 10GbE and QGE Networking software packages at the following web site:

[http://www.sun.com/products/networking/ethernet/10gigethernet/su](http://www.sun.com/products/networking/ethernet/10gigethernet/support.xml) pport.xml

Refer to the *Solaris Advanced Installation Guide* and the *System Administration Guide* for more information about installing and administering diskless client systems.

**Note –** The x86 version of the Solaris Operating System does not support diskless clients.

### ▼ To Set Up a 10-Gigabit Ethernet Port on a Diskless Client

**1. Locate the root directory of the diskless client on the host server.**

The root directory of the diskless client system is commonly installed in the host server's /export/root/*client-name* directory, where *client-name* is the diskless client's host name. In this procedure, the root directory is:

**/export/root/***client-name*

- **2. Download the software for the ExpressModule onto the server's drive.**
- **3. Use the** pkgadd -R **command to install the software packages to the diskless client's root directory on the server.**

Install the software packages to the client's root directory.

# pkgadd -R

**4. Create a** hostname.nxge*number* **file in the diskless client's root directory.**

Create an /export/root/*client-name*/etc/hostname.nxge*number* file for the 10-Gigabit Ethernet interface. See ["Configuring the Network Host Files" on](#page-40-0) [page 23](#page-40-0) for instructions.

**5. Edit the** hosts **file in the diskless client's root directory.**

Edit the /export/root/*client-name*/etc/hosts file to include the IP address of the 10-Gigabit Ethernet interface. See ["Configuring the Network Host Files" on](#page-40-0) [page 23](#page-40-0) for instructions.

- **6. Set the MAC address on the server side and rebuild the device tree if you want to boot from the 10-Gigabit Ethernet port.**
- **7. Boot the diskless client from the 10-Gigabit Ethernet port:**

ok **boot** *path-to-device:link-param*

# <span id="page-44-0"></span>Installing the Solaris Operating System Over a 10-Gigabit Ethernet Network

The *Solaris Advanced Installation Guide* describes the full procedure for installing the Solaris Operating System over the network. The following procedure assumes that you have created an install server, which contains the image of the Solaris CD. You also must have set up the client system to be installed over the network.

Before you can install the Solaris Operating System on a client system with a 10- Gigabit Ethernet ExpressModule, you must first add the Sun Multithreaded 10GbE and QGE Networking software packages to the install server.

**Note –** Refer to the *Solaris Advanced Installation Guide* for more information about installing the Solaris Operating System over the network.

### ▼ To Install the Solaris Operating System Over a 10-Gigabit Ethernet Network

**1. Prepare the install server and client system to install the Solaris Operating System over the network.**

The *Solaris Advanced Installation Guide* describes how to create the install server and set up the client systems.

**Note –** If you want to install the client system over a network that is not part of the same subnet, you must also create a boot server. The *Solaris Advanced Installation Guide* describes how to create a boot server.

<span id="page-45-1"></span>**2. Find the root directory of the client system.**

The client system's root directory can be found in the install server's /etc/bootparams file. Use the grep command to search this file for the root directory.

```
# grep client-name /etc/bootparams
client_name root=server-name:/netinstall/Solaris_10/Tools/Boot
install=server-name:/netinstall boottype=:in rootopts=:rsize=32768
```
In this example, the root directory for the Solaris 10 client is /netinstall. In [Step 4](#page-45-0), you would replace *root-directory* with /netinstall.

**Note –** If the root directory is not found in the /etc/bootparams file, refer to the *Solaris Advanced Installation Guide* for configuration instructions.

**3. Download the Sun Multithreaded 10GbE and QGE Networking driver onto the install server's hard drive.**

The package is a folder, SUNWnxge.v or SUNWnxge.u, which you can download from the following web site:

[http://www.sun.com/products/networking/ethernet/10gigetherne/](http://www.sun.com/products/networking/ethernet/10gigetherne/support.xml) support.xml

<span id="page-45-0"></span>**4. >>On the install server, install the Sun Multithreaded 10GbE and QGE Networking software to the client's root directory, as determined in** [Step 2](#page-45-1)**.**

Replace *root-directory* with the location of the client's root directory.

```
# cd location where you downloaded the packages
```

```
# ls SUNWnxge*
```

```
# pkgadd -R root-directory/Solaris_10/Tools/Boot -d . SUNWnxge.v
```
**Note** – If the preceding commands do not work correctly, refer to the documentation for your version of the Solaris Operating System.

**Note –** Perform the following steps on the client system.

#### **5. Shut down and halt the client system.**

Use the shutdown command to obtain the OpenBoot (ok) prompt.

```
# shutdown -i0 -g0 -y
. . .
(shutdown command messages omitted)
. . .
ok
```
**6. At the** ok **prompt, use the** show-nets **command to find the device path of the 10-Gigabit Ethernet device.**

The show-nets command lists the system devices. You should see the full paths and names of the network devices, similar to the example below.

```
ok show-nets
a) /pci@7c0/pci@0/pci@8/network@0,1
b) /pci@7c0/pci@0/pci@8/network@0
c) /pci@7c0/pci@0/pci@2/network@0,1
d) /pci@7c0/pci@0/pci@2/network@0
e) /pci@780/pci@0/pci@1/network@0,1
f) /pci@780/pci@0/pci@1/network@0
q) NO SELECTION from the above list
```
**7. At the** ok **prompt, boot the client system using the full device path of the 10- Gigabit Ethernet device, for example:**

ok **boot /pci@7c0/pci@0/pci@8/network@0**

#### **8. Proceed with the Solaris Operating System installation.**

Refer to the *Solaris Advanced Installation Guide* for more information about installing the Solaris Operating System over the network.

**9. After installing the Solaris Operating System, install the Sun Multithreaded 10GbE and QGE Networking software on the client system.**

The software installed in [Step 4](#page-45-0) is required to boot the client system over the 10- Gigabit Ethernet interface. You now need to install the software in order for the operating system to use the client's 10-Gigabit Ethernet interfaces in normal operation.

Before installing the Sun Multithreaded 10GbE and QGE Networking driver, ensure that the client system does not already have the driver installed. Use the pkginfo command to see if the Sun Multithreaded 10GbE and QGE Networking software packages are installed on the client system.

#### # **pkginfo | grep SUNWnxge**

- If the software is installed, this command will return the package name you typed in. In that case, skip to [Step 10](#page-47-0).
- If the software is not installed, install the software from the download center.

See [Chapter 2](#page-24-0) for instructions on installing the required software packages.

#### <span id="page-47-0"></span>**10. Confirm that the network host files have been configured correctly during the Solaris installation.**

Although the Solaris software installation creates the client's network configuration files, you might need to edit these files to match your specific networking environment. See ["Configuring the Network Host Files" on page 23](#page-40-0) for more information about editing these files.

#### **11. Show the configuration information for all data-links or the specified datalink.**

By default, the system is configured to have one data-link for each known network device.

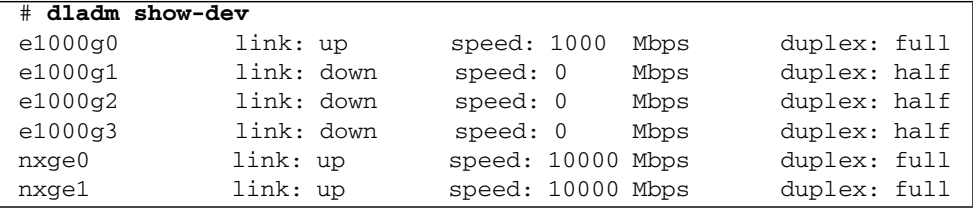

<span id="page-48-0"></span>Booting Over the 10-Gigabit Ethernet Network for Solaris x86 and Linux Systems

- ▼ To Boot Over the Network on Solaris x86 and Linux Systems
	- **1. Obtain the MAC address from the target Sun Dual 10GbE XFP PCIe ExpressModule.**
	- **2. Set up the PXE boot server with the MAC addresses.**
	- **3. Choose one of the ExpressModule ports as the boot interface.**
	- **4. Plug the Ethernet cable to the ExpressModule port.**
	- **5. Power on the system.**
	- **6. Press the F2 key or the Control-E keys to go to the BIOS.**
	- **7. Ensure that the boot order of hard drive is higher than network devices.**
	- **8. Refer the** *boot-device-order* **image.**

The reconfiguration boot attaches the driver to the ExpressModule. You can now configure the driver parameters for your Sun Dual 10GbE XFP PCIe ExpressModule.

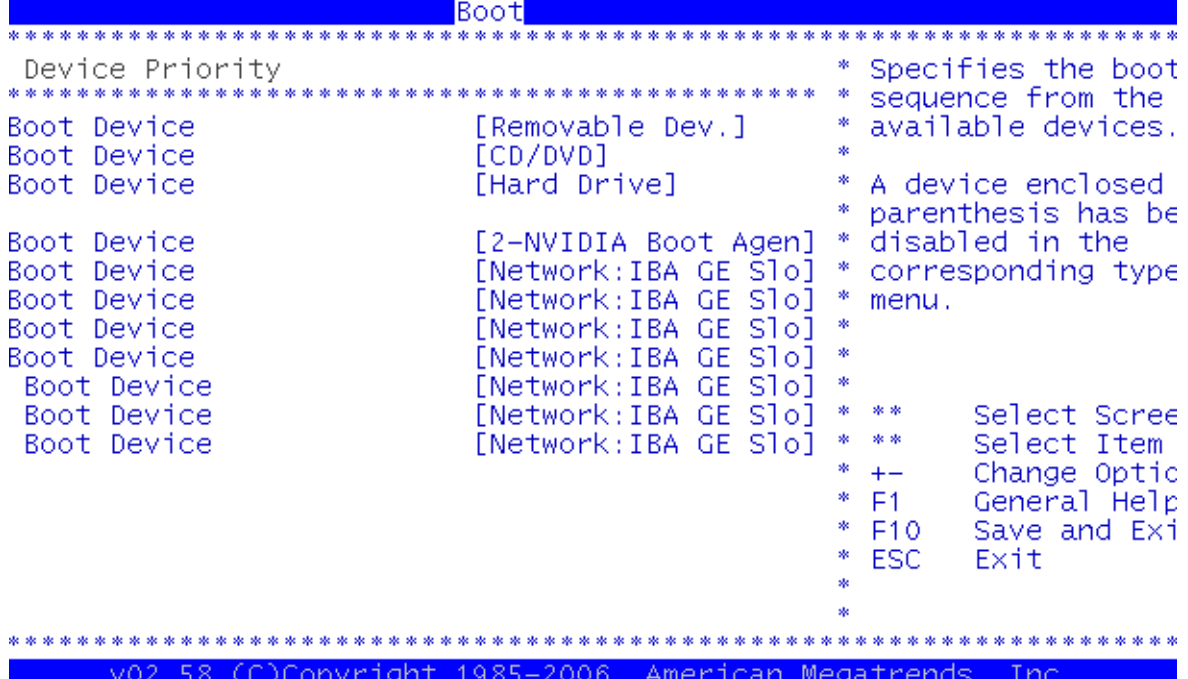

#### **9. Press the F10 key to save the boot configuration changes and exit.**

The system should reboot after saving the boot configuration.

#### **10. Press the F12 key to install the OS from the network.**

If the cable is connected to the correct port, you should see the MAC address that you assigned to your PXE server displayed by BIOS.

```
image : pxe-mac-addr
PXE-E61: Media test failure, check cable
PXE-MOF: Exiting Intel Boot Agent.
NVIDIA Boot Agent 217.0513
Copyright (C) 2001-2005) NVIDIA Corporation
Copyright (C) 1997-2000) NVIDIA Corporation
PXE-E61: Media test failure, check cable
PXE-MOF: Exiting Intel Boot Agent.
NVIDIA Boot Agent 217.0513
Copyright (C) 2001-2005) NVIDIA Corporation
Copyright (C) 1997-2000) NVIDIA Corporation
PXE-E61: Media test failure, check cable
PXE-MOF: Exiting Intel Boot Agent.
Intel (R) Boot Agent GE v1.2.43 Beta-1
Copyright (C) 1997-2006) Intel Corporation
CLIENT MAC ADDR; 00 15 17 13 90 00 GUID: 00000000 0000 0000 0000
00144F26E0B7
```
**11. Install and confibure the** nxge **driver (see** [Chapter 2](#page-24-0) **and** [Chapter 5](#page-52-0)**.**

# <span id="page-52-0"></span>Configuring the nxge Device Driver Parameters

The nxge device driver controls the Sun Dual 10GbE interfaces. You can manually set the nxge driver parameters to customize each device in your system.

This chapter lists the available device driver parameters and describes how you can set these parameters.

- "nxge [Hardware and Software Overview" on page 35](#page-52-1)
- "Setting nxge [Driver Parameters on a Solaris Platform" on page 36](#page-53-0)
- ["Setting Parameters Using the](#page-53-1) ndd Utility" on page 36
- ["Setting Parameters Using the](#page-56-1) nxge.conf File" on page 39
- ["Setting Parameters on a Linux Platform" on page 44](#page-61-0)

## <span id="page-52-1"></span>nxge Hardware and Software Overview

The Sun Dual 10GbE XFP PCIe ExpressModule provides two 10-Gigabit full-duplex networking interfaces. The device driver automatically sets the link speed to 10000 Mbit/sec and conforms to the IEEE 802.3 Ethernet standard. Each interface has 8 receive DMA channels and 12 transmit DMA channels to enable parallel processing of the packets.

The Sun Dual 10GbE XFP PCIe ExpressModule extends CPU and OS parallelism to networking with its support for hardware-based flow classification and multiple DMAs. Using CPU thread affinity to bind a given flow to a specific CPU thread, the EM enables a one-to-one correlation of Rx and Tx packets across the same TCP connection. This functionality can help avoid cross-calls and context switching to deliver greater performance while reducing the need for CPU resources to support

I/O processing. The Sun 10-Gigabit Ethernet EM uses the Sun MAC controller to map the 10-Gigabit XAUI interface onto the PCI Express form factor. The EM supports 10 Gbit/sec bandwidth using eight transmit and eight receive lanes.

# <span id="page-53-0"></span>Setting nxge Driver Parameters on a Solaris Platform

You can set the nxge device driver parameters in two ways:

- Using the ndd utility
- Using the nxge.conf file

If you use the ndd utility, the parameters are valid only until you reboot the system. This method is good for testing parameter settings.

To set parameters so they remain in effect after you reboot the system, create a /platform/sun4u/kernel/drv/nxge.conf file and add parameter values to this file when you need to set a particular parameter for a device in the system.

# <span id="page-53-1"></span>Setting Parameters Using the ndd Utility

Use the ndd utility to configure parameters that are valid until you reboot the system.

The following sections describe how you can use the nxge driver and the ndd utility to modify (with the -set option) or display (without the -set option) the parameters for each nxge device.

### Noninteractive and Interactive Modes

You can use the ndd utility in two modes:

- Noninteractive
- Interactive

In Noninteractive mode, you invoke the utility to execute a specific command. Once the command is executed, you exit the utility. In Interactive mode, you can use the utility to get or set more than one parameter value. Refer to the ndd(1M) man page for more information.

### To Specify Device Instances for the ndd Utility

Before you use the ndd utility to get or set a parameter for an nxge device, you must specify the device instance for the utility.

● **Check the** /etc/path\_to\_inst **file to identify the instance associated with a particular device.**

```
# grep nxge /etc/path_to_inst
"/pci@7c0/pci@0/pci@9/network@0" 0 "nxge"
"/pci@7c0/pci@0/pci@9/network@0,1" 1 "nxge"
```
### To Specify Parameter Values Using the ndd Utility

This procedure describes how to modify and display parameter values.

**1. Modify a parameter value, using the** -set **option.**

If you invoke the ndd utility with the -set option, the utility passes *value*, which must be specified, down to the named /dev/nxge*driver-instance*, and assigns the value to the parameter:

# **ndd -set /dev/nxge***number parameter-value*

where *number* is the driver instance, for example /dev/nxge0, /dev/nxge1.

**2. Display the value of a parameter by specifying the parameter name and omitting the value.**

When you omit the -set option, the utility queries the named driver instance, retrieves the value associated with the specified parameter, and prints the value:

# **ndd /dev/nxge***X parameter*

#### ▼ To Use the ndd Utility in Interactive Mode

**1. List all the parameters supported by the** nxge **driver by typing** ?**.**

```
# ndd /dev/nxge0
  name to get/set ? ?
  ? (read only)
 function_number (read only)
 fw version (read only)
 adv autoneg cap (read and write)
  adv_10gfdx_cap (read and write)
  adv_1000fdx_cap (read and write)
 adv 100fdx cap (read and write)
  adv_10fdx_cap (read and write)
  adv_pause_cap (read and write)
 accept jumbo (read and write)
  rxdma_intr_time (read and write)
  rxdma_intr_pkts (read and write)
 class opt ipv4 tcp (read and write)
  class_opt_ipv4_udp (read and write)
  class_opt_ipv4_ah (read and write)
  class_opt_ipv4_sctp (read and write)
  class_opt_ipv6_tcp (read and write)
  class_opt_ipv6_udp (read and write)
  class_opt_ipv6_ah (read and write)
  class_opt_ipv6_sctp (read and write)
```
**2. Modify a parameter value by specifying** ndd /dev/nxge*number***:**

```
# ndd /dev/nxge0
name to get/set? (Enter the parameter name or ? to view all
parameters)
```
After you enter the parameter name, the ndd utility prompts you for the parameter value.

## <span id="page-56-1"></span><span id="page-56-0"></span>Setting Parameters Using the nxge.conf File

Specify the driver parameter properties for each device by creating a nxge.conf file in the /kernel/drv directory. Use a nxge.conf file when you need to set a particular parameter for a device in the system.

The man pages for  $prtconf(1M)$  and  $driver.config(4)$  include additional details. See ["To Access a Man Page" on page 39.](#page-56-2)

### <span id="page-56-2"></span>▼ To Access a Man Page

● **Type the** man **command plus the name of the man page.** For example, to access man pages for prtconf(1M), type:

% **man prtconf**

### ▼ To Set Driver Parameters Using an nxge.conf File

- **1. Obtain the hardware path names for the** nxge **devices in the device tree.**
	- **a. Check the** /etc/driver\_aliases **file to identify the name associated with a particular device:**

```
# grep nxge /etc/driver_aliases
nxge "pciex108e,abcd"
```
**b. Locate the path names and the associated instance numbers in the** /etc/path\_to\_inst **file.**

```
# grep nxge/etc/path_to_inst
"/pci@780/pci@0/pci@8/network@0" 0 "nxge"
"/pci@780/pci@0/pci@8/network@0,1" 1 "nxge"
```
In this example:

- The first part within the double quotes specifies the hardware node name in the device tree.
- The number not enclosed in quotes is the instance number (shown in **bold** *italics* for emphasis).
- The last part in double quotes is the driver name.

To identify a PCIe device unambiguously in the nxge.conf file, use the name, parent name, and the unit address for the device. Refer to the pci(4) man page for more information about the PCIe device specification.

In this example:

#

- name = "pciex108e, abcd"
- parent = "/pci@780/pci@0/pci@8/network@0"
- unit-address = "0"
- **2. Set the parameters for the** nxge **devices in the** /platform/sun4u/kernel/drv/nxge.conf **file.**
- The following parameters can be set using the /platform/sun4u/kernel/drv/nxge.conf file.

```
#---------------Link Configuration ----------------------
# The link parameters depend on the type of the card
# and the port.
# 10-Gigabit related parameters ( i.e adv_10gfdx_cap)
# apply only to 10gigabit ports.
# Half duplex is not supported on any NIU card.
#
# adv-autoneg-cap
# Advertise auto-negotiation capability.
# default is 1
# adv-autoneg-cap = 1;
#
# adv_10gfdx_cap
# Advertise 10gbps Full duplex capability.
# default is 1
\# adv_10gfdx_cap = 1;
#
# adv_1000fdx_cap
# Advertise 1gbps Full duplex capability.
# default is 1
# adv 1000fdx cap = 1;
#
# adv_100fdx_cap
# Advertise 100mbps Full duplex capability.
# default is 1
```

```
\# adv_100fdx_cap = 1;
#
# adv_10fdx_cap
# Advertise 10mbps Full duplex capability.
# default is 1
# adv_10fdx_cap = 1;
#
# adv_asmpause_cap
# Advertise Asymmetric pause capability.
# default is 0
# adv_asmpause_cap = 0;
#
# adv_pause_cap
# Advertise pause capability.
# default is 1
# adv_pause_cap = 1;
#
#
#------- Jumbo frame support ---------------------------------
# To enable jumbo support for all nxge interfaces,
# accept_jumbo = 1;
#
# To disable jumbo support for all nxge interfaces,
# accept_jumbo = 0;
#
# Default is 0. See the example at the end of this file for
# enabling or disabling jumbo for a particular nxge interface.
#
#
#------- Receive DMA Configuration ----------------------------
#
# rxdma-intr-time
# Interrupts after this number of NIU hardware ticks have
# elapsed since the last packet was received.
# A value of zero means no time blanking (Default = 8).
#
# rxdma-intr-pkts
# Interrupt after this number of packets have arrived since
# the last packet was serviced. A value of zero indicates
# no packet blanking (Default = 20).
#
# Default Interrupt Blanking parameters.
#
# rxdma-intr-time = 8:
# rxdma-intr-pkts = 20;
#
#
#------- Classification and Load Distribution Configuration ------
#
```

```
# class-opt-****-***
# These variables define how each IP class is configured.
# Configuration options range from whether TCAM lookup ie
# is enabled to flow hash generation.
# This parameters also control how the flow template is
# constructed and how packet is distributed within RDC
# groups.
#
# supported classes:
# class-opt-ipv4-tcp class-opt-ipv4-udp class-opt-ipv4-sctp
# class-opt-ipv4-ah class-opt-ipv6-tcp class-opt-ipv6-udp
# class-opt-ipv6-sctp class-opt-ipv6-ah
#
# Configuration bits (The following bits will be decoded
# by the driver as hex format).
#
# 0010: use MAC Port (for flow key)
# 0020: use L2DA (for flow key)
# 0040: use VLAN (for flow key)
# 0080: use proto (for flow key)
# 0100: use IP src addr (for flow key)
# 0200: use IP dest addr (for flow key)
# 0400: use Src Port (for flow key)
# 0800: use Dest Port (for flow key)
#
# class-opt-ipv4-tcp = fe0;
#
```
■ The following parameters operate on a per port basis and can be set using the /platform/sun4u/kernel/drv/nxge.conf file.

```
#
# ------- How to set parameters for a particular interface --------
# The example below shows how to locate the device path and set a
# parameter for a particular nxge interface. (Using jumbo support as
# an example)
#
# Use the following command to find out the device paths for nxge,
# more /etc/path_to_inst | grep nxge
#
# For example, if you see,
# "/pci@7c0/pci@0/pci@8/network@0" 0 "nxge"
# "/pci@7c0/pci@0/pci@8/network@0,1" 1 "nxge"
# "/pci@7c0/pci@0/pci@8/network@0,2" 2 "nxge"
# "/pci@7c0/pci@0/pci@8/network@0,3" 3 "nxge"
#
# then you can enable jumbo for ports 0 and 1 and disable jumbo for ports 2
# and 3 as follows,
#
# name = "pciex108e,abcd" parent = "/pci@7c0/pci@0/pci@8/" unit-address
= "0"
# accept_jumbo = 1;
# name = "pciex108e,abcd" parent = "/pci@7c0/pci@0/pci@8/" unit-address
= "0.1"# accept_jumbo = 1;
# name = "pciex108e,abcd" parent = "/pci@7c0/pci@0/pci@8/" unit-address
= "0.2"# accept_jumbo = 0;
# name = "pciex108e,abcd" parent = "/pci@7c0/pci@0/pci@8/" unit-address
= "0, 3"# accept_jumbo = 0;
```
In the following example, the ports of *all* the Sun Dual 10GbE XFP PCIe ExpressModule are being set for load balancing Rx traffic based on the IP source address. The default value is F80, indicating Rx load balancing based on IP 5 tuple. Notice the semicolon at the end of the last parameter.

```
class-opt-ipy4-tcp = 100;class-opt-ipy4-udp = 100;
```
The following example shows ports on two different cards being set. Only one

node needs to be specified.

```
name = "pciex108e,abcd" parent = "/pci@780/pci@0/pci@8/" unit-
address = "0"
class-opt-ipy4-top = 0x100;name = "pciex108e,abcd" parent = "/pci@7c0/pci@0/pci@9/" unit-
address = "0" class-opt-ipv4-tcp = 0x40;
```
**3. Save the** nxge.conf **file.**

## <span id="page-61-0"></span>Setting Parameters on a Linux Platform

You can use the ethtool utility or the configtool utility to set parameters on a Linux platform.

### Using the ethtool Utility to Set Parameters

This section provides useful ethtool commands to use for setting paramaters.

▼ To Determine Available Parameters

● **Determine which parameters are available using the** ethtool **utility:**

```
# ethtool -help eth4
ethtool version 1.8
Usage:
         ethtool DEVNAME
         ethtool -a DEVNAME
         ethtool -A DEVNAME \
                  [ autoneg on | off ] \setminus\lceil rx on | of f \lceil \lceil \lceil[ tx on | off ]
         ethtool -c DEVNAME
         ethtool -C DEVNAME \
                  [adaptive-rx \text{ on } off] \ \ \ \ \ \ \[adaptive-tx on | off] \setminus [rx-usecs N] \
                  rx-frames N] \
                   [rx-usecs-irq N] \
                   [rx-frames-irq N] \
                   [tx-usecs N] \
                   [tx-frames N] \
                   [tx-usecs-irq N] \
                   [tx-frames-irq N] \
                   [stats-block-usecs N] \
                   [pkt-rate-low N] \
                   [rx-usecs-low N] \
                   [rx-frames-low N] \
                   [tx-usecs-low N] \
                  [tx-frames-low N] \
                   [pkt-rate-high N] \
                   [rx-usecs-high N] \
                   [rx-frames-high N] \
                   [tx-usecs-high N] \
                   [tx-frames-high N] \
                   [sample-interval N]
         ethtool -g DEVNAME
         ethtool -G DEVNAME \
                 \lceil rx N \rceil \setminus[ rx-mini N ] \setminus[rx-jumbo N ] \ \ ([ tx N ] ethtool -i DEVNAME
         ethtool -d DEVNAME
         ethtool -e DEVNAME \
                  \lceil raw on | off \lceil \
                   [ offset N ] \
```

```
 [ length N ]
 ethtool -E DEVNAME \
           [ magic N ] \
          [ offset N ] \setminus [ value N ]
 ethtool -k DEVNAME
 ethtool -K DEVNAME \
         \lceil rx on | of f \lceil \lceil\lbrack tx on | of \lbrack \lbrack \lbrack[ sg on | of f ] \setminus [ tso on|off ]
 ethtool -r DEVNAME
 ethtool -p DEVNAME [ %d ]
 ethtool -t DEVNAME [online|(offline)]
 ethtool -s DEVNAME \
          [ speed 10|100|1000 ] \
          \left[\begin{array}{cc} \text{duplex half} \end{array} \right] [ port tp|aui|bnc|mii|fibre ] \
          [ autoneg on | of f ] \setminus[ phyad %d ] \
           [ xcvr internal|external ] \
          [ wol p|u|m|b|a|g|s|d... ] \
           [ sopass %x:%x:%x:%x:%x:%x ] \
           [ msglvl %d ]
 ethtool -S DEVNAME
```
Following are some common parameters that can be changed:

```
# ethtool -c eth8
Coalesce parameters for eth8:
Adaptive RX: off TX: off
stats-block-usecs: 0
sample-interval: 0
pkt-rate-low: 0
pkt-rate-high: 0
rx-usecs: 8
rx-frames: 512
rx-usecs-irq: 0
rx-frames-irq: 512
tx-usecs: 0
tx-frames: 0
tx-usecs-irq: 0
tx-frames-irq: 0
rx-usecs-low: 0
rx-frame-low: 0
tx-usecs-low: 0
tx-frame-low: 0
rx-usecs-high: 0
rx-frame-high: 0
tx-usecs-high: 0
tx-frame--high: 0
```
rx-usecs and rx-frames control the RX interrupt rate per RX DMA channel. RX interrupt will be generated after rx-frames have been received or after rxusecs time interval if fewer than rx-frames have been received within the interval. For low latency applications, set rx-usecs to a smaller value. For bulk traffic, use larger values of rx-usecs and control the rate with rx-frames.

rx-frames-irq controls the maximum number of RX packets processed with a single RX interrupt.

#### ▼ To Change RX Coalesce Parameters

● **Type the** ethtool -C **command:**

```
# ethtool -C eth4 rx-usecs 20
# ethtool -c eth4
Coalesce parameters for eth4:
Adaptive RX: off TX: off
stats-block-usecs: 0
sample-interval: 0
pkt-rate-low: 0
pkt-rate-high: 0
rx-usecs: 20
rx-frames: 512
rx-usecs-irq: 0
rx-frames-irq: 512
tx-usecs: 0
tx-frames: 0
tx-usecs-irq: 0
tx-frames-irq: 0
rx-usecs-low: 0
rx-frame-low: 0
tx-usecs-low: 0
tx-frame-low: 0
rx-usecs-high: 0
rx-frame-high: 0
tx-usecs-high: 0
tx-frame-high: 0
```
- ▼ To Obtain the Status of L4 Hardware
	- **Type the** ethtool -k **command:**

```
# ethtool -k eth4
Offload parameters for eth4:
Cannot get device tcp segmentation offload settings: Operation not
supported
rx-checksumming: on
tx-checksumming: on
scatter-gather: off
tcp segmentation offload: off
```
## Setting Parameters Using the Bundled configtool Utility

This section describes how to use the commands in the configtool utility.

▼ To Obtain a List of Tunable Parameters

● **Use the** nxge\_config *if-name* get **command:**

```
# /usr/local/bin/nxge_config eth4 get
The tunable parameters exported by this device are:
class_opt_ipv4_tcp Read-Write
class_opt_ipv4_udp Read-Write
class_opt_ipv4_ah Read-Write
class_opt_ipv4_sctp Read-Write
class_opt_ipv6_tcp Read-Write
class_opt_ipv6_udp Read-Write
class_opt_ipv6_ah Read-Write
class_opt_ipv6_sctp Read-Write
```
These classification variables define how each IP class is configured. This parameter also controls how the flow template is constructed and how packets are distrubuted within RDC groups.

```
Configuration bits:
      0x0010: use MAC Port (for flow key)
 0x0020: use L2DA (for flow key)
 0x0040: use VLAN (for flow key)
 0x0080: use proto (for flow key)
      0x0100: use IP src addr (for flow key)
      0x0200: use IP dest addr (for flow key)
 0x0400: use Src Port (for flow key)
 0x0800: use Dest Port (for flow key)
```
**Note –** The classification variables are modified on an EM basis. That is, if any of these variables is modifiied for one port, the change carries over to all other ports of that EM.

▼ To Obtain a Specific Variable

● **Type** nxge\_config *if-name* get *param-name***:**

# **/usr/local/bin/nxge\_config eth4 get class\_opt\_ipv4\_udp** class\_opt\_ipv4\_udp 0xfe3

▼ To Set a Specific Variable

● **Type the** /usr/local/bin/nxge\_config *if\_name* set *param\_name value***:**

# **/usr/local/bin/nxge\_config eth4 set class\_opt\_ipv4\_tcp 0xfe0**

# Tuning for Maximum Performance on a Linux Platform

The following tunings improve the performance of the Sun x8 Express Dual 10- Gigabit Ethernet device driver on a system running the Linux operating system.

### ▼ To Tune for Maximum Performance on a Linux Platform

**1. Create the** conf **file that will be called by the** sysctl **utility.**

For example, sysctl\_e1000.conf

```
### IPV4 specific settings
# turns TCP timestamp support off, default 1, reduces CPU use
net.ipv4.tcp_timestamps = 0
# turn SACK support off, default on systems with a VERY fast bus ->
# memory interface this is the big gainer
net.ipv4.tcp_sack = 0
# sets min/default/max TCP read buffer, default 4096 87380 174760
net.ipv4.tcp_rmem = 10000000 10000000 10000000
# sets min/pressure/max TCP write buffer, default 4096 16384 131072
net.ipv4.tcp_wmem = 10000000 10000000 10000000
# sets min/pressure/max TCP buffer space, default 31744 32256 32768
net.ipv4.tcp_mem = 10000000 10000000 10000000
### CORE settings (mostly for socket and UDP effect)
# maximum receive socket buffer size, default 131071
net.core.rmem_max = 524287
# maximum send socket buffer size, default 131071
net.core.wmem_max = 524287
# default receive socket buffer size, default 65535
net.core.rmem_default = 524287
# default send socket buffer size, default 65535
net.core.wmem_default = 524287
# maximum amount of option memory buffers, default 10240
net.core.optmem_max = 524287
# number of unprocessed input packets before kernel starts dropping
# them, default 300
net.core.netdev_max_backlog = 300000
```
**2. Set up the** sysctl **utility.**

# **sysctl -p /etc/sysctl\_nxge.conf**

# Configuring the Jumbo Frames Feature

This chapter describes how to configure the Jumbo Frames feature. This chapter contains the following sections:

- ["Jumbo Frames Overview" on page 53](#page-70-0)
- ["Checking Jumbo Frames Configurations" on page 53](#page-70-1)
- ["Enabling Jumbo Frames in a Solaris Environment" on page 55](#page-72-0)
- ["Enabling Jumbo Frames in a Linux Environment" on page 56](#page-73-0)

## <span id="page-70-0"></span>Jumbo Frames Overview

Configuring Jumbo Frames enables the Ethernet interfaces to send and receive packets larger than the standard 1500 bytes. However, the actual transfer size depends on the switch capability and the device driver capability.

**Note –** Refer to the documentation that came with your switch for exact commands to configure Jumbo Frames support.

# <span id="page-70-1"></span>Checking Jumbo Frames Configurations

The Jumbo Frames configuration checking occurs at Layer 2 or Layer 3, depending on the configuration method.

### ▼ To Show the Driver Statistics in a Solaris Environment

**1. Use the** kstat **command to display driver statistics, for example:**

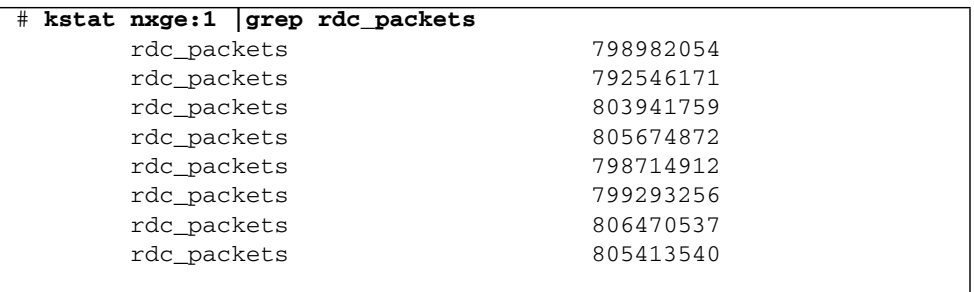

The previous example diplays the receive packet counts on all of the eight receive DMA channels on interface 1. Using the kstat nxge:1 command shows all the statistics that the driver supports for that interface.

**2. Use the** kstat **command to display driver statistics of a VLAN interface.** For example:

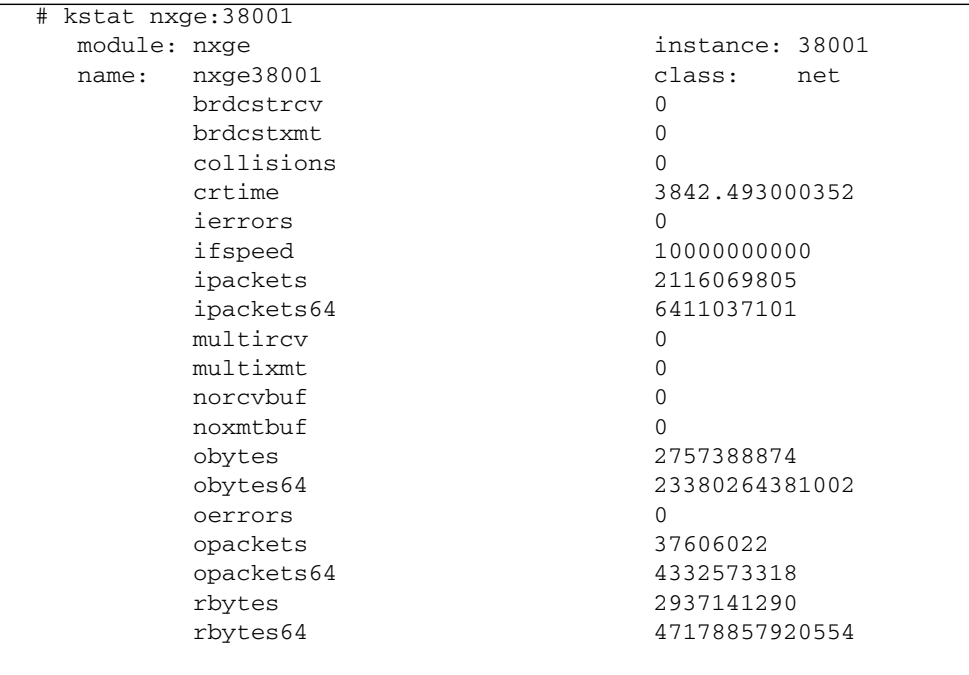
# Enabling Jumbo Frames in a Solaris Environment

This section describes how to enable Jumbo Frames in both a SPARC and an x86 environment.

## ▼ To Enable Jumbo Frames in a Solaris Environment Using nxge.conf

**1. Enable Jumbo Frames for a port using the** nxge.conf **file.** For example:

```
name = "pciex108e,abcd" parent = "/pci@780/pci@0/pci@8/network@0"
unit-address = "0"
accept-jumbo=1;
```
**2. Reboot the system:**

**# reboot -- -r**

**3. Set the maximum MTU for maximum performance:**

# **ifconfig nxge mtu 9194**

## ▼ To Check Layer 2 Configuration

● **View the maximum transmission unit (MTU) configuration of an** nxge **instance at any time with the** kstat **command:**

# **kstat nxge:0 | grep mac\_mtu**

The kstat mac\_mtu variable represents the complete size of the Ethernet frame, which includes the Ethernet header, maximum payload, and crc. The value of this variable should be equal to or less than the MTU configured on the switch.

### ▼ To Check Layer 3 Configuration

● **Check the Layer 3 configuration by using the** dladm **command with the** *showlink* **option.**

For example:

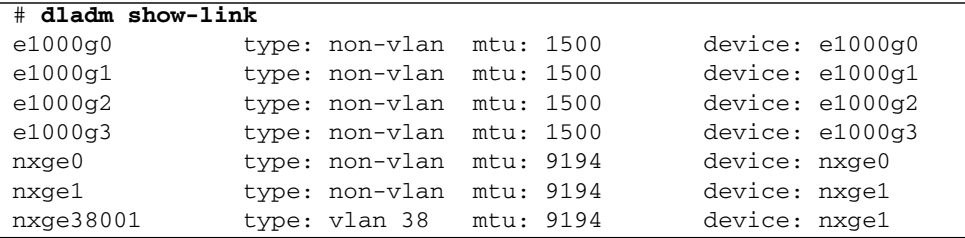

## Enabling Jumbo Frames in a Linux Environment

This section describes how to enable Jumbo Frames in a Linux environment.

### ▼ To Enable Jumbo Frames in a Linux Environment

**1. Ensure that the** nxge **software is installed.**

# **modprobe nxge**

**2. Plumb the Sun Dual 10GbE XFP PCIe ExpressModule interface:**

# **ifconfig eth2** *xxx.xxx.xx.xxx* **up**

where *xxx.xxx.xx.xxx* is the IP address of the interface.

**3. Set the MTU for maximum performance:**

```
# ifconfig ethnumber mtu 9194
```
where *number* is the instance number of the interface you want to configure Jumbo Frames on.

### ▼ To Show the Driver Statistics in a Linux Environment

**1. Use the** ifconfig **utility to display driver statistics.** For example:

```
# ifconfig eth6
 eth6 Link encap:Ethernet HWaddr 00:14:4F:83:9E:1A
          inet addr:192.168.11.189 Bcast:192.168.11.255
Mask:255.255.255.0
          inet6 addr: fe80::214:4fff:fe83:9e1a/64 Scope:Link
         UP BROADCAST RUNNING MULTICAST MTU:1500 Metric:1
          RX packets:3 errors:0 dropped:0 overruns:0 frame:0
          TX packets:0 errors:0 dropped:0 overruns:0 carrier:0
          collisions:0 txqueuelen:1000
          RX bytes:256 (256.0 b) TX bytes:0 (0.0 b)
```
**2. Use the** ethtool **utility with the** -S **option to get more detailed information.** This option displays a large amount of statistics maintained by the driver.

```
# ethtool -S eth9 |grep rx_pac
      rx_packets: 748274
      rx_packets: 828
      rx_packets: 112
      rx_packets: 189088
      rx_packets: 134
      rx_packets: 196085
      rx_packets: 177884
      rx_packets: 93
      rx_packets: 184050
```
**3. (Optional) To get more specific statitics, use the** grep **command on the output of** ethtool -S**:**

```
# ethtool -S eth9 |grep tx_pac
     tx_packets: 8645339
     tx_packets: 3418334
     tx_packets: 26
     tx_packets: 0
     tx_packets: 22
     tx_packets: 401791
     tx_packets: 1466540
     tx_packets: 0
      tx_packets: 21
      tx_packets: 725
      tx_packets: 3357880
      tx_packets: 0
      tx_packets: 0
```
# Configuring Link Aggregation

This chapter describes how to configure link aggregation. This chapter contains the following sections:

- ["Link Aggregation Overview" on page 59](#page-76-0)
- ["Configuring Link Aggregation in a Linux Environment" on page 62](#page-79-0)

# <span id="page-76-0"></span>Link Aggregation Overview

Link aggregation enables one or more network links to be aggregated together to form a link aggregation group. This link aggregation group appears to MAC clients as a regular link. Link aggregation is defined by IEEE 802.3ad and provides the following benefits:

- Increased bandwidth
- Linearly incremental bandwidth
- Load sharing
- Automatic configuration
- Rapid configuration and reconfiguration
- Deterministic behavior
- Low risk of duplication or misordering
- Support of existing IEEE 802.3 MAC clients

# Configuring Link Aggregation in a Solaris Environment

This section explains how to configure link aggregation in a Solaris environment.

## ▼ To Configure Link Aggregation in a Solaris Environment

- **1. Aggregate** nxge0 **and** nxge1 **to form an aggregation and use a random number as key.**
	- **a. Unplumb the interfaces to be aggregated:**

```
# ifconfig down unplumb nxge0
# ifconfig down unplumb nxge1
```
**b. Create a link aggregation group with a random number as a key without specifying mode. This example uses 33.**

```
# dladm create-aggr -d nxge0 -d nxge1 33
```
As the command returns, one line appears in the /etc/aggregation.conf file and indicates that the default mode is off. For example:

```
# tail -1 /etc/aggregation.conf
33 L4 2 nxge0/0,nxge1/0 auto off short
# dladm show-aggr
key: 33 (0x0021) policy: L4 address: 0:3:ba:d8:9d:e8 (auto)
       device address speed duplex link state
      nxge0 0:3:ba:d8:9d:e8 10000 Mbps full up standby
       nxge1 0:3:ba:d8:9d:e9 10000 Mbps full up standby
# dladm show-link aggr33
aggr33 type: non-vlan mtu: 1500 aggregation: key 33
```
**2. Plumb up the interface** aggr*key***, which is** aggr33 **is this case:**

```
# ifconfig aggr33 plumb
# ifconfig aggr33
aggr33: flags=1000842<BROADCAST,RUNNING,MULTICAST,IPv4> mtu 1500 index 8
         inet 0.0.0.0 netmask 0
         ether 0:3:ba:d8:9d:e8
# ifconfig aggr33 192.168.1.1/24 broadcast + up
# ifconfig aggr33
aggr33: flags=1000843<UP,BROADCAST,RUNNING,MULTICAST,IPv4> mtu 1500 index 8
         inet 192.168.1.1 netmask ffffff00 broadcast 192.168.1.255
         ether 0:3:ba:d8:9d:e8
```
#### **3. Show link aggregation status again.**

The state should become attached:

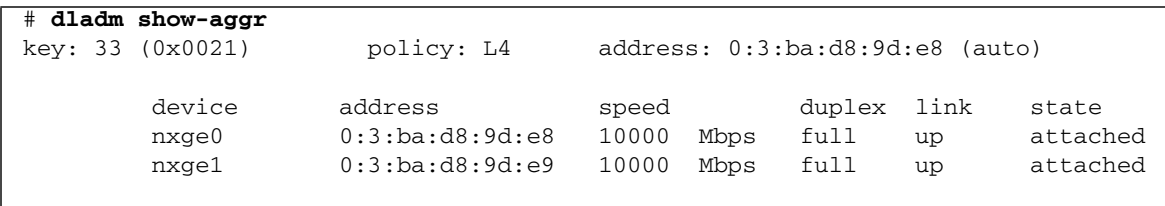

#### **4. Use the** dladm show-aggr -s **command to display statistics:**

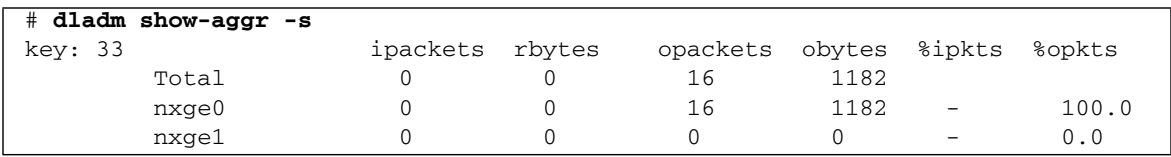

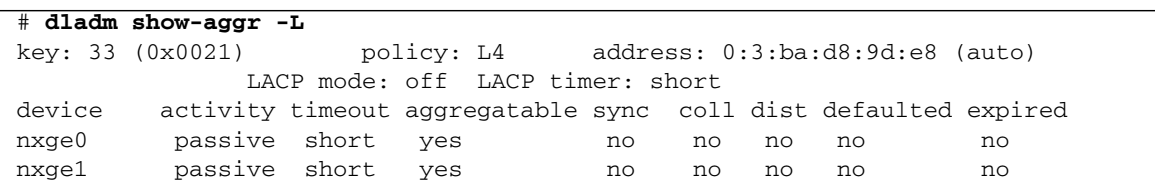

**5. Use the** dladm show-aggr -L **command to display LACP specific information:**

For more information refer to the man pages for dladm, man dladm.

# <span id="page-79-0"></span>Configuring Link Aggregation in a Linux Environment

This section explains how to configure link aggregation in a Linux environment.

## To Configure Bonding for Multiple nxge Interfaces

**1. Modify the** /etc/modprobe.conf **file for the 2.6 kernels file by adding these lines:**

```
alias bond0 bonding
options bonding max_bonds=2 mode=4 miimon=1000
```
where:

- bond0 is the bonding device.
- max bonds is the number of bond interfaces to be created.
- mode specifies the bonding policies.
- miimon is the frequency in milliseconds that MII link monitoring will occur. Refer to Linux documentation for more information.
- **2. Load the bonding driver:**

#### # **modprobe bonding**

#### **3. Configure the** bond0 **interface.**

In this example, bond0 is the master of the two interfaces eth4 and eth5.

```
# ip addr add 192.12.38.64/24 brd + dev bond0
# ip link set dev bond0 up
# ifenslave bond0 eth4 eth5
```
# Configuring VLANs

<span id="page-82-1"></span>This chapter explains virtual local area networks (VLANs) in detail and provides configuration instructions and examples. This chapter contains the following sections:

- ["VLAN Overview" on page 65](#page-82-0)
- ["Configuring VLANs in a Solaris Environment" on page 68](#page-85-0)
- ["Configuring VLANs in a Linux Environment" on page 70](#page-87-0)

## <span id="page-82-0"></span>VLAN Overview

VLANs enable you to split your physical LAN into logical subparts, providing an essential tool for increasing the efficiency and flexibility of your network.

VLANs are commonly used to separate groups of network users into manageable broadcast domains, to create logical segmentation of workgroups, and to enforce security policies among each logical segment. Each defined VLAN behaves as its own separate network. The traffic and broadcasts of each VLAN are isolated from the others, increasing the bandwidth efficiency within each logical group.

Although VLANs are commonly used to create individual broadcast domains or separate IP subnets, it can be useful for a server to have a presence on more than one VLAN simultaneously. Several Sun products support multiple VLANs on a per port or per interface basis, allowing very flexible network configurations.

With multiple VLANs on an ExpressModule, a server with a single ExpressModule can have a logical presence on multiple IP subnets. By default, 128 VLANs can be defined for each VLAN-aware ExpressModule on your server. However, you can increase this number by changing the system parameters.

If your network does not require multiple VLANs, you can use the default configuration, in which case no further configuration is necessary.

# VLAN Example

[FIGURE 8-1](#page-83-0) shows an example network that uses VLANs.

<span id="page-83-0"></span>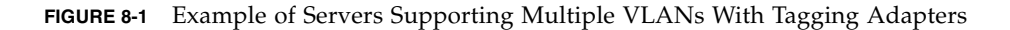

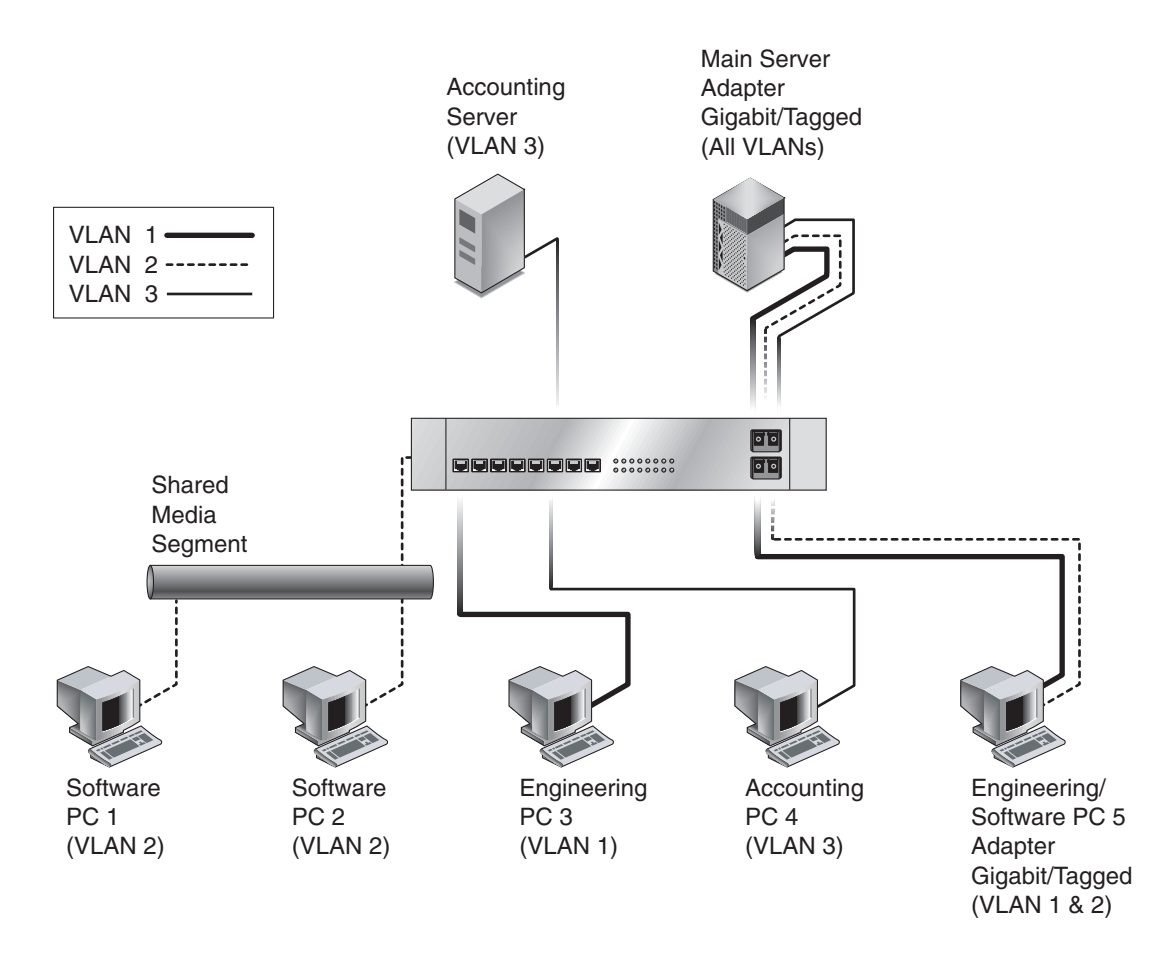

The example network has the following features:

The physical LAN network consists of a switch, two servers, and five clients. The LAN is logically organized into three different VLANs, each representing a different IP subnet.

■ VLAN 1 is an IP subnet consisting of the Main Server, Client 3, and Client 5. This VLAN represents an engineering group.

- VLAN 2 includes the Main Server, Clients 1 and 2 by means of a shared media segment, and Client 5. This VLAN is a software development group.
- VLAN 3 includes the Main Server, the Accounting Server and Client 4. ThisVLAN is an accounting group.

The Main Server is a heavily used server that needs to be accessed from all VLANs and IP subnets. The server has a Sun Dual 10GbE XFP PCIe ExpressModule installed. All three IP subnets are accessed by means of the single physical ExpressModule interface. The server is attached to one of the switch's Gigabit Ethernet ports, which is configured for VLANs 1, 2, and 3. Both the ExpressModule and the connected switch port have tagging turned on. The tagging VLAN capabilities of both devices enable the sever to communicate on all three IP subnets in this network, yet continue to maintain broadcast separation among the three subnets. The following list describes the components of this network:

- The Accounting Server is available to VLAN 3 only. The Accounting Server is isolated from all traffic on VLANs 1 and 2. The switch port connected to the server has tagging turned off.
- Clients 1 and 2 are attached to a shared media hub that is then connected to the switch. Clients 1 and 2 belong to VLAN 2 only, and are logically in the same IP subnet as the Main Server and Client 5. The switch port connected to this segment has tagging turned off.
- Client 3 is a member of VLAN 1, and can communicate only with the Main Server and Client 5. Tagging is not enabled on Client 3's switch port.
- Client 4 is a member of VLAN 3, and can communicate only with the servers. Tagging is not enabled on Client 4's switch port.
- Client 5 is a member of both VLANs 1 and 2, and has a Sun Dual 10GbE XFP PCIe ExpressModule installed. Client 5 is connected to switch port 10. Both the EM and the switch port are configured for VLANs 1 and 2 and have tagging enabled.

VLAN tagging must be enabledin the following circumstances:

- on switch ports that create trunk links to other VLAN-aware Ethernet switches
- on ports connected to tag-capable end-stations, such as servers or workstations with VLAN-aware ExpressModules

# <span id="page-85-2"></span><span id="page-85-0"></span>Configuring VLANs in a Solaris Environment

<span id="page-85-3"></span>VLANs can be created according to various criteria, but each VLAN must be assigned a VLAN tag or VLAN ID (VID). The VID is a 12-bit identifier between 1 and 4094 that identifies a unique VLAN. For each network interface (nxge0 and nxge1), 4094 possible VLAN IDs can be selected per port for up to 4 ports.

Tagging an Ethernet frame requires adding a tag header to the frame. Insert the header immediately following the destination MAC address and the source MAC address. The tag header consists of two bytes of Ethernet Tag Protocol identifier (TPID, 0x8100) and two bytes of Tag Control Information (TCI). [FIGURE 8-2](#page-85-1) shows the Ethernet tag header format.

**FIGURE 8-2** Ethernet Tag Header Format

<span id="page-85-1"></span>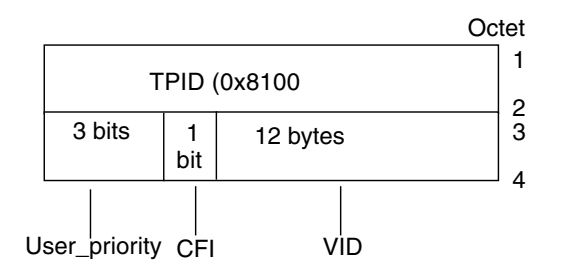

By default, a single VLAN is configured for every port. This configuration groups all ports into the same broadcast domain, just as if there were no VLANs at all. VLAN tagging for the switch port is turned off.

**Note –** If you configure a VLAN virtual device for an ExpressModule, all traffic sent or received by that ExpressModule must be in VLAN-tagged format.

## ▼ To Configure Static VLANs

**1. Create one** hostname.nxgenumber file for each VLAN that will be configured **for each ExpressModule on the server.**

<span id="page-86-3"></span>Use the following naming format, which includes both the VID and the physical point of attachment (PPA):

VLAN logical PPA = *1000 \* VID* + *Device PPA* nxge123000 = 1000\*123 + nxge

This format limits the maximum number of PPAs (instances) you can configure to 1000 in the /etc/path\_to\_inst file.

For example, on a server with the Sun Dual 10GbE XFP PCIe ExpressModule having an instance of 0, belonging to a member of two VLANs (with VID 123 and 224), you would use nxge123000 and nxge224000, respectively, as the two VLAN PPAs.

<span id="page-86-0"></span>**2. Use the** ifconfig(1M) **to configure a VLAN virtual device.**

<span id="page-86-2"></span>For example:

#### **# ifconfig nxge123000 plumb up # ifconfig nxge224000 plumb up**

<span id="page-86-1"></span>The output of ifconfig  $-a$  on a system having VLAN devices nxge123000 and nxge224000:

```
# ifconfig -a
lo0: flags=1000849<UP,LOOPBACK,RUNNING,MULTICAST,IPv4> mtu 8232
index 1
         inet 127.0.0.1 netmask ff000000
hme0: flags=1000843<UP,BROADCAST,RUNNING,MULTICAST,IPv4> mtu 1500
index 2
         inet 129.144.131.91 netmask ffffff00 broadcast
129.144.131.255
         ether 8:0:20:a4:4f:b8
nxge123000: flags=1000843<UP,BROADCAST,RUNNING,MULTICAST,IPv4>
mtu 1500 index 3
         inet 199.199.123.3 netmask ffffff00 broadcast
199.199.123.255
         ether 8:0:20:a4:4f:b8
nxge224000: flags=1000843<UP,BROADCAST,RUNNING,MULTICAST,IPv4>
mtu 1500 index 4
         inet 199.199.224.3 netmask ffffff00 broadcast
199.199.224.225
         ether 8:0:20:a4:4f:b8
```
**3. On the switch, set VLAN tagging and set VLAN ports to coincide with the VLANs you have set up on the server.**

Using the examples in [Step 2,](#page-86-0) you would set up VLAN ports 123 and 224 on the switch.

Refer to the documentation that came with your switch for specific instructions for setting VLAN tagging and ports.

# <span id="page-87-0"></span>Configuring VLANs in a Linux Environment

- ▼ To Configure VLANs in a Linux Environment
	- **1. Ensure that the** nxge **module is loaded:**

# **modprobe nxge**

**2. Plumb the Sun Dual 10GbE XFP PCIe ExpressModule interface:**

# **ifconfig eth2** *xxx.xxx.xx.xxx* **up**

where  $xxx.xxx.xxx.xx =$  the IP address of the interface.

**3. Insert the VLAN module:**

# **/sbin/modprobe 8021q**

**4. Add the VLAN instance (VID):**

# /**sbin/vconfig add eth2 5**

**5. Configure the** nxge **VLAN (**eth2 **in this example):**

# **ifconfig eth2.5** *xxx.xxx.xx.xxx* **up**

where  $rrrrrrrr =$  the IP address of the interface.

# Specifications

This appendix lists the specifications for the Sun Dual 10GbE XFP PCIe ExpressModule. This appendix contains the following sections:

- ["Connectors" on page 71](#page-88-0)
- ["Performance Specifications" on page 73](#page-90-0)
- ["Physical Characteristics" on page 73](#page-90-1)
- ["Power Requirements" on page 74](#page-91-0)

## <span id="page-88-0"></span>**Connectors**

[FIGURE A-1](#page-89-0) shows the XFP connectors for the Sun Dual 10GbE XFP PCIe ExpressModule.

<span id="page-89-0"></span>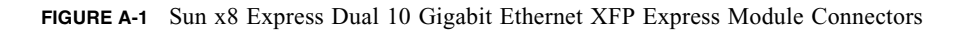

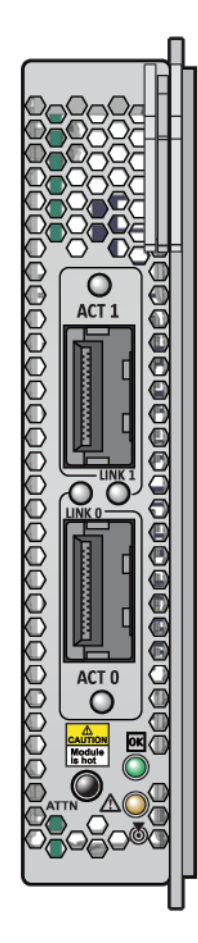

[TABLE A-1](#page-90-2) lists the characteristics of the XFP connectors used by the Sun Dual 10GbE XFP PCIe ExpressModule.

| Parameter      | <b>Description</b>                                                                                                    |
|----------------|----------------------------------------------------------------------------------------------------|
| Connector type | LC                                                                                                    |
| Distance       | 10GBASE-SR: Depending on fiber quality, up to 300 meters<br>for high bandwidth multimode fiber<br>10GBASE-LR: Depending on fiber quality, 10 km maximum |
| Fiber type     | $10$ GBASE-SR = multimode<br>$10GBASE-LR = single mode$                                                                                                 |

<span id="page-90-2"></span>**TABLE A-1** XFP Connector Characteristics

# <span id="page-90-0"></span>Performance Specifications

**TABLE A-2** Performance Specifications

| Feature                        | Specification                                                          |
|--------------------------------|------------------------------------------------------------------------|
| Bus type                       | x8 lane PCI Express 1.1                                                |
| Bus width                      | x8 lane PCI Express                                                    |
| Bus speed $(x8, encoded rate)$ | 20 Gbit/sec unidirectional; 40 Gbit/sec bidirectional<br>(theoretical) |
| Maximum Ethernet transfer rate | 10 Gbps (full-duplex)                                                  |
| Optics                         | 10GBASE-SR, 10GBASE-LR, IEEE 802.3ae 2002<br>compliant                 |

## <span id="page-90-1"></span>Physical Characteristics

**TABLE A-3** Physical Characteristics of the ExpressMoudle

| <b>Dimension</b> | Measurement                    |  |
|------------------|--------------------------------|--|
| Length           | 170 mm $(6.69$ inches)         |  |
| Width            | $21.5$ mm $(.85$ inches)       |  |
| Height           | $112 \text{ mm}$ (4.41 inches) |  |

# Power Requirements

**TABLE A-4** Environmental Requirements

<span id="page-91-0"></span>

۰

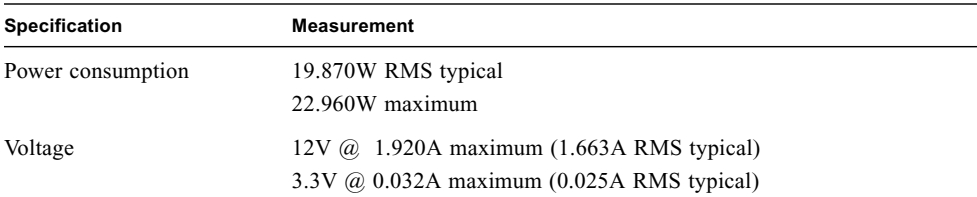

## Diagnostic Software

<span id="page-92-2"></span>This appendix provides an overview of the SunVTS diagnostic application and instructions for updating the SunVTS software to recognize the Sun Dual 10GbE XFP PCIe ExpressModule. This appendix contains the following sections:

- ["SunVTS Diagnostic Software" on page 75](#page-92-0)
- ["Updating SunVTS to Recognize the ExpressModule" on page 76](#page-93-1)
- ["Using the SunVTS](#page-94-0) netlbtest" on page 77

## <span id="page-92-0"></span>SunVTS Diagnostic Software

The SunVTS software executes multiple diagnostic hardware tests from a single user interface. SunVTS is used to verify the configuration and functionality of most hardware controllers and devices. The SunVTS software operates primarily from a graphical user interface, enabling test parameters to be set quickly and easily while a diagnostic test operation is being performed.

The SunVTS nettest diagnostic can be used to test all of the networking interfaces on the system, including the interfaces on the ExpressModule.

To use the nettest diagnostic, you must have the SunVTS software installed on your system. Refer to your Solaris documentation for installation instructions.

<span id="page-92-1"></span>Refer to the SunVTS documentation (listed in [TABLE B-1\)](#page-93-0) for instructions on how to run and monitor the nettest diagnostic. These SunVTS documents are available online at the following URL:

<http://www.sun.com/documentation>

<span id="page-93-2"></span>Select the document for the Solaris release on your system.

<span id="page-93-0"></span>**TABLE B-1** SunVTS Documentation

| Title                        | <b>Description</b>                                                                                                    |
|------------------------------|----------------------------------------------------------------------------------------------------|
| SunVTS User's Guide          | Describes the SunVTS diagnostic environment                                                                                |
| SunVTS Test Reference Manual | Describes each SunVTS test (including the nettest)<br>and describes the various test options and<br>command-line arguments |
| SunVTS Quick Reference       | Provides an overview of the user interface                                                                                 |

# <span id="page-93-1"></span>Updating SunVTS to Recognize the ExpressModule

Use SunVTS 6.3 or later. You will need to update the SunVTS configuration to recognize the ExpressModule.

- To Update SunVTS to Recognize the ExpressModule
	- **1. Plug in a loopback cable.**
	- **2. Ensure that the SunVTS software and the** nxge **driver are installed on your system.**
	- **3. Add the following lines to the** /opt/SUNWvts/lib/conf/netlbtest.conf **and** /opt/SUNWvts/lib/conf/nettest.conf **files:**

nxge nxge 10gbaset

# <span id="page-94-0"></span>Using the SunVTS netlbtest

You must have the ExpressModule and the device driver installed, a loopback connector in place, and Intervention mode enabled before running netlbtest. netlbtest cannot run if the network interface is connected to a live network. netlbtest also requires that the Ethernet device be configured offline before running the test. Use the ifconfig(1M) command to power down the Ethernet device before running netlbtest.

### ▼ To Use the netlbtest

- **1. Ensure that the SunVTS software and the** nxge **driver are installed on your system.**
- **2. Plug in a loopback cable.**
- **3. Unplumb the interface from the system, using the** ifconfig **command**:

# **ifconfig nxge***instance* **down** # **ifconfig nxge***instance* **unplumb**

where *instance* is the instance number of the interface.

Refer to SunVTS documentation for instructions on how to run netlbtest.

## Index

### **Symbols**

/etc/hostname.nxge*number file*[, 24](#page-41-0)

### **A**

[assigning an IP address, 24](#page-41-1)

### **C**

[configuring the network host files, 23](#page-40-0) [configuring VLANs, 68](#page-85-2)

### **D**

[diskless clients, 25](#page-42-0) documentation [SunVTS, 76](#page-93-2)

### **E**

[editing the network host files, xi,](#page-12-0) [23](#page-40-1)

### **H**

hardware [components, 1](#page-18-0) [requirements, 2](#page-19-0)

### **I**

[ifconfig -a, 69](#page-86-1) ifconfig command[, 24](#page-41-2) [installing the ExpressModule, 15](#page-32-0) [installing the Solaris operating environment over the](#page-44-0) network, 27

### **N**

[ndd utility, 37](#page-54-0)

### **P**

parameter values [how to modify and display, 37](#page-54-1)

### **S**

setting nxge driver parameters using ndd [using nxge.conf, 36](#page-53-0) setting nxge [driver parameters, xi,](#page-12-1) [35](#page-52-0) software [requirements, 2](#page-19-0) SunVTS [documentation, 75](#page-92-1) [SunVTS diagnostic application, xii,](#page-13-0) [75](#page-92-2) SUNW, nxge [devices, 35](#page-52-1)

### **V**

[verify the installation, 18](#page-35-0) [virtual device, 69](#page-86-2) [VLAN ID, 68](#page-85-3) [VLAN naming format, 69](#page-86-3) [VLANs, xii,](#page-13-1) [65](#page-82-1)